**LAPORAN AKHIR PELAKSANAAN MAGANG**

**DI PT. K-24 INDONESIA**

**YOGYAKARTA**

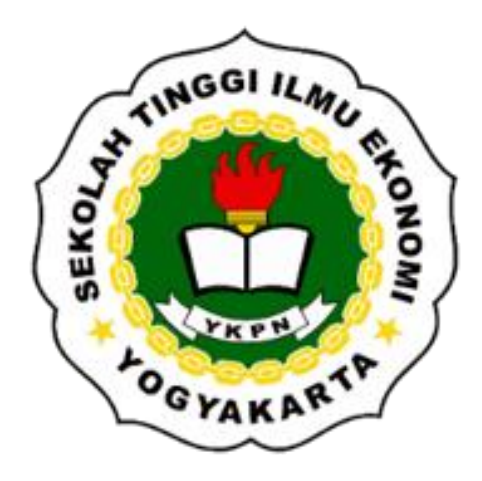

**Disusun Oleh: RIZKI NOVITA SARI 3119 30905**

**PROGRAM STUDI AKUNTANSI SEKOLAH TINGGI ILMU EKONOMI YAYASAN KELUARGA PAHLAWAN NEGARA YOGYAKARTA**

**2021**

### <span id="page-1-0"></span>**LAPORAN AKHIR PELAKSANAAN MAGANG**

### **DI PT. K-24 INDONESIA**

### **YOGYAKARTA**

### **LAPORAN MAGANG**

**Diajukan sebagai salah satu syarat untuk memperoleh gelar Sarjan**

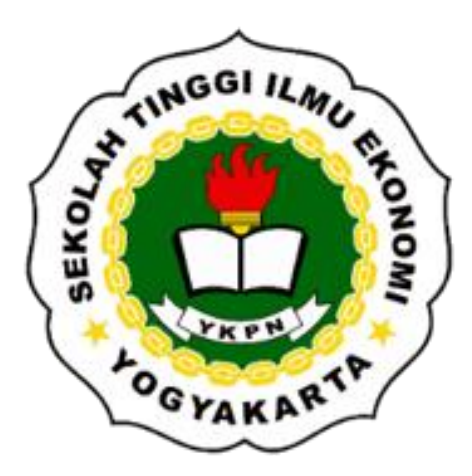

**RIZKI NOVITA SARI 3119 30905**

### **PROGRAM STUDI AKUNTANSI SEKOLAH TINGGI ILMU EKONOMI YAYASAN KELUARGA PAHLAWAN NEGARA**

### **LEMBAR PERNYATAAN**

<span id="page-2-0"></span>Yang bertanda tangan di bawah in:

Nama: RIZKI NOVITA SARI

NIM: 3119 30905

Menyatakan bahwa telah melaksanakan magang dan membuat laporan dengan judul "Laporan Akhir Pelaksanaan Magang di PT. K-24 Indonesia Yogyakarta" ini merupakan hasil dari karya saya sendiri. Tidak ada bagian dari plagiat karya orang lain dan saya tidak melakukan penjiplakan atau pengutipan dengan cara-cara yang tidak sesuai dengan etika keilmuan yang berlaku.

Yogyakarta, 28 Juli 2021

Pembuat Pernyataan,

Rizki Novita Sari

### <span id="page-3-0"></span>**LEMBAR HASIL UJIAN**

#### **MAGANG**

#### LAPORAN AKHIR PELAKSANAAN MAGANG DI PT. K-24 INDONESIA YOGYAKARTA

Dipersiapkan dan disusun oleh:

#### **RIZKI NOVITA SARI**

#### No Induk Mahasiswa: 311930905

telah dipresentasikan di depan Tim Penguji pada tanggal 28 Juli 2021 dan dinyatakan telah memenuhi syarat untuk diterima sebagai salah satu persyaratan untuk memperoleh gelar

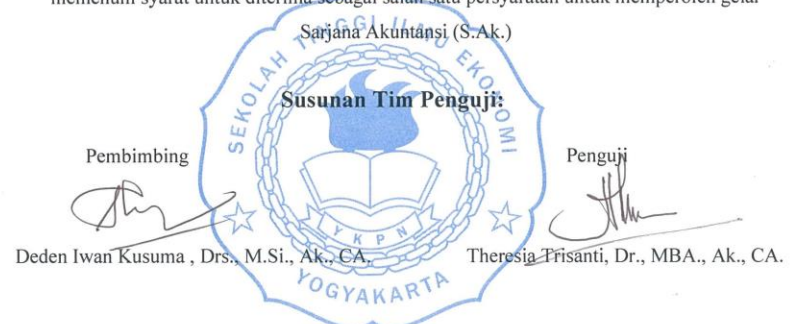

Yogyakarta, 28 Juli 2021<br>Sekolah Tinggi Ilmu Ekonomi YKPN Yogyakarta Ketua

**STIE YI** Haryono Subiyakto, Dr., M.Si.

### **LEMBAR PENGESAHAN**

### <span id="page-4-0"></span>LAPORAN AKHIR PELAKSANAAN MAGANG DI PT. K-24 INDONESIA YOGYAKARTA

Telah disahkan dan sisetujui oleh:

Dosen Pembimbing Pendamping Lapangan

Deden Iwan Kusuma, Drs., M.Si., Ak., CA Lina Sri Anita Dewi

#### **ABSTRAK**

<span id="page-5-0"></span>Laporan ini merupakan penjelasan mengenai kegiatan magang yang telah dilaksanakan oleh penulis di PT. K-24 Indonesia selama tiga bulan. Mulai 5 Februari 2021 sampai dengan 4 Mei 2021. Selama kegiatan magang penulis ditempatkan pada divisi Pajak. Staf pajak atau *tax officer* memiliki tugas untuk melakukan segala pencatatan yang terjadi dalam bisnis yaitu pembayaran, melaksanakan pelaporan pajak, hingga pengawasan proses administasi yang berkaitan dengan pajak perusahaan. Selama menjalankan kegiatan magang, penulis membantu dalam administrasi perpajakan PT. K-24 Indonesia, mulai dari merekap dan mengarsip bukti pemotongan Pajak Penghasilan Pasal 23 Royalti dan Jasa Manajemen tahun pajak 2020, melakukan input e-form surat pemberitahuan (SPT) Tahunan Pajak Penghasilan Wajib Pajak Badan masa pajak 2020 pada Lampiran Khusus 1A Daftar Penyusutan dan Amortisasi Fiskal per outlet Apotek K-24, melakukan scan barcode pada e-faktur pajak, mengisi form Surat Setoran Elektronik (SSE), hingga membuat SPT PPh Pasal 23 royalti dan jasa manajemen. Penulis memperoleh banyak manfaat selama mengikuti kegiatan magang. Manfaat itu antara lain adalah memiliki pengalaman dan pandangan baru mengenai dunia kerja khususnya pada bidang perpajakan. Penulis juga dapat mengimplementasikan teori-teori yang telah diperoleh semasa waktu perkuliahan. Pengalaman yang didapatkan penulis tersebut diharapkan dapat menjadi sebuah bekal yang nantinya digunakan penulis dalam memilih bidang pekerjaan.

#### **ABSTRACT**

<span id="page-6-0"></span>This report is a comprehensive explanation of the internship activities that have been carried out by the author at PT. K-24 Indonesia for three months. Starting from February 5, 2021 to May 4, 2021. During the internship the author was placed in the Tax division. The tax staff or tax officer has the task of carrying out all records that occur in the business, namely payments, carrying out tax reporting, to supervising administrative processes related to corporate taxes. During the internship, the author assists in the tax administration of PT. K-24 Indonesia, starting from recapitulating and filing proof of withholding Income Tax Article 23 Royalties and Management Services for the fiscal year 2020, inputting the e-form of the Annual Notification Letter (SPT) of Corporate Taxpayer Income Tax for the 2020 tax period in Special Appendix 1A List of Depreciation and Fiscal amortization per K-24 Pharmacy outlet, scanning barcodes on tax e-invoices, filling out Electronic Deposit Forms (SSE), to making SPT PPh Article 23 royalties and management services. The **author** gained many benefits during the internship. The benefits include having new experience and views about the world of work; especially in the taxation field. The author can also implement the theories that have been obtained during the time of study. The experience gained by the author is envisioned to be a provision that the author will later use in choosing a field of work.

### **KATA PENGANTAR**

<span id="page-7-0"></span>Puji syukur kami panjatkan kepada Tuhan Yang Maha Esa yang telah memberikan rahmat dan karunia-Nya sehingga penulis mampu menyelesaikan Laporan Akhir Pelaksanaan Magang di PT. K-24 Indonesia. Penyusunan laporan magang dilaksanakan sebagai syarat pelengkap karena telah menyelesaikan kegiatan magang yang merupakan mata kuliah pilihan dengan jumlah enam sks di Program Studi Akuntansi STIE YKPN Yogyakarta terhitung mulai dari 5 Februari 2021 sampai dengan 4 Mei 2021. Laporan magang ini disusun berdasarkan pengalaman penulis.

Dengan berakhirnya kegiatan magang dan laporan magang yang sudah disusun, penulis mengucapkan terimakasih kepada semua pihak yang telah membantu agar laporan magang ini dapat terselesaikan baik memberikan nasehat, dukungan moral dan material, serta bimbingan dalam menyusun laporan praktek kerja lapangan, antara lain:

- 1. Bapak Dr. Wisnu Prajogo, MBA. selaku Ketua STIE YKPN Yogyakarta
- 2. Bapak Dr. Efraim Ferdinan Giri, M.Si., Ak., CA. selaku Wakil Ketua I STIE YKPN Yogyakarta atas izin yang diberikan untuk penulis melaksanakan kegiatan magang.
- 3. Bapak Baldric Siregar, Prof, Dr, MBA, CMA, Ak., CA., selaku Kepala Program Studi Jurusan Akuntansi yang telah memberikan bimbingan kepada penulis.
- 4. Bapak Deden Iwan Kusuma, Drs., M.Si., Ak., CA. selaku Dosen Pembimbing Magang penulis yang senantiasa memberikan bimbingan dan pengarahan dalam proses pembuatan laporan magang.

- 5. dr. Gideon Hartono, selaku Direktur PT. K-24 Indonesia
- 6. Ibu Lina Sri Anita Dewi, selaku *Human Resource Industrial Relation* yang memberikan kesempatan dan kepercayaan kepada penulis untuk melaksanakan magang di PT. K-24 Indonesia.
- 7. Mbak Adien, Mbak Nia, Mbak Christy, dan Mas Angger selaku staf pajak PT. K-24 Indonesia yang telah memberikan bimbingan dan pengarahan kepada penulis selama melakukan kegiatan magang serta membantu penulis dalam menyusun laporan magang.
- 8. Keluarga penulis yang tidak pernah berhenti memberikan dukungan dan selalu mendoakan agar dalam melaksanakan kegiatan magang penulis senantiasa diberikan kelancaran sehingga dapat menyelesaikan laporan magang dengan sebaik-baiknya.

Semoga laporan magang ini dapat memberikan informasi bagi para pembaca khususnya mahasiswa dan dapat dijadikan bahan evaluasi yang beermanfaat. Penulis menyadari bahwa laporan magang ini masih jauh dari sempurna, maka dari itu penulis sangat mengharapkan kritik dan saran demi perbaikan laporan ini.

Yogyakarta, Juli 2021

Penulis,

Rizki Novita Sari

### **DAFTAR ISI**

<span id="page-9-0"></span>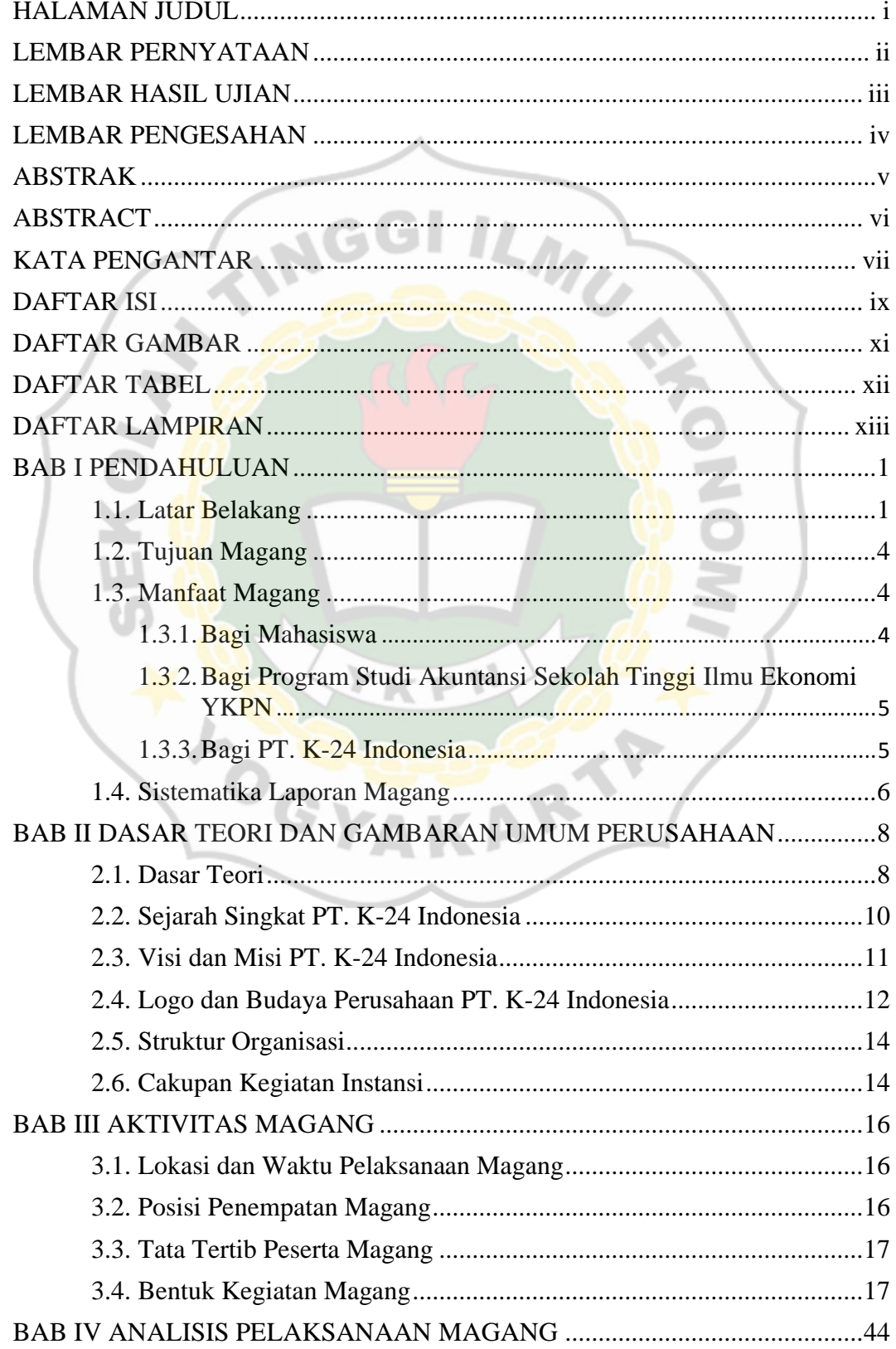

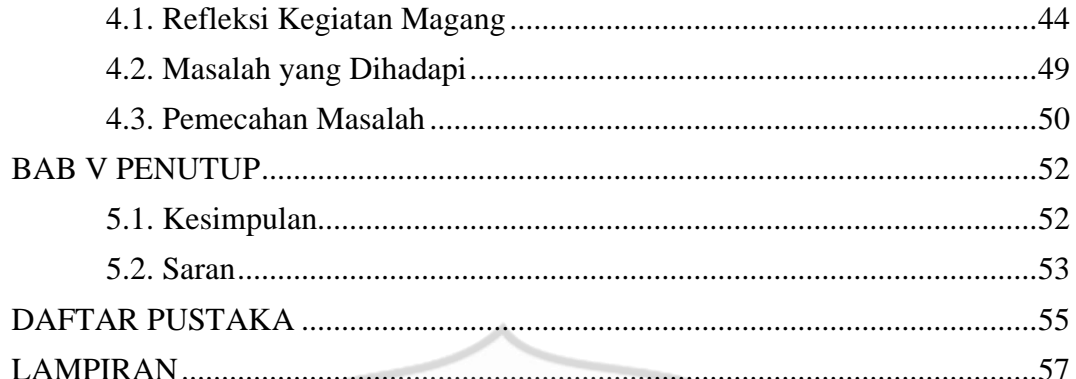

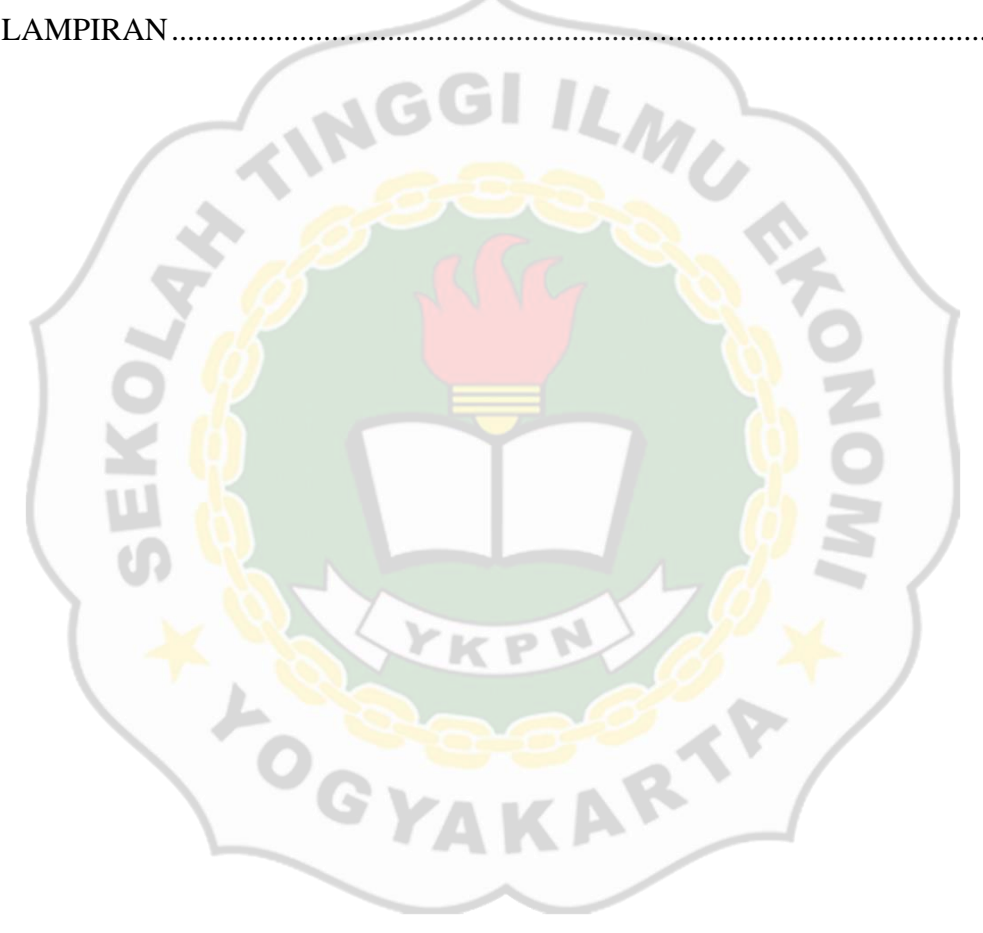

### **DAFTAR GAMBAR**

<span id="page-11-0"></span>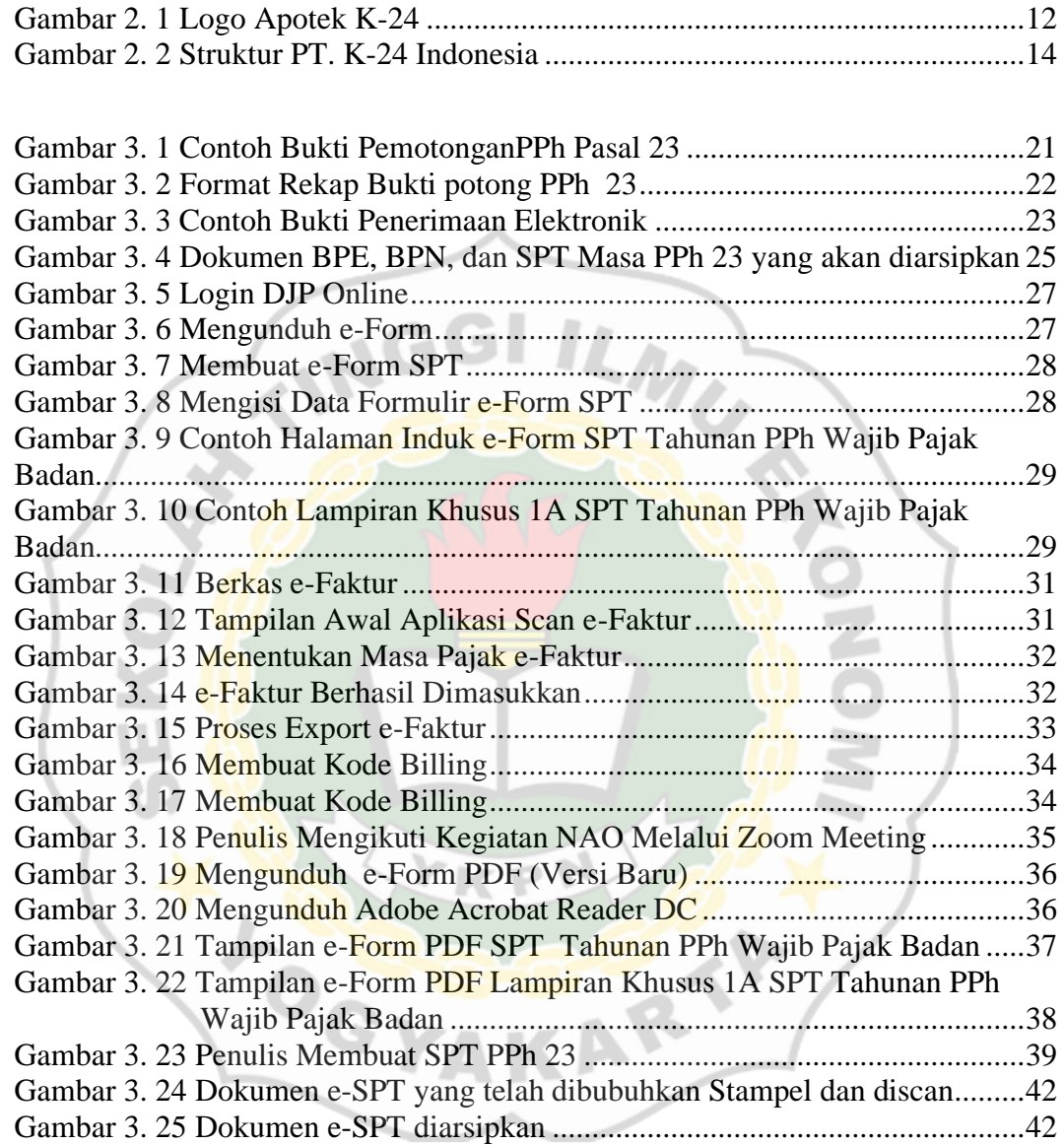

### **DAFTAR TABEL**

<span id="page-12-0"></span>Tabel 2. 1 [Core Value PT. K-24 Indonesia............................................................13](#page-26-0)

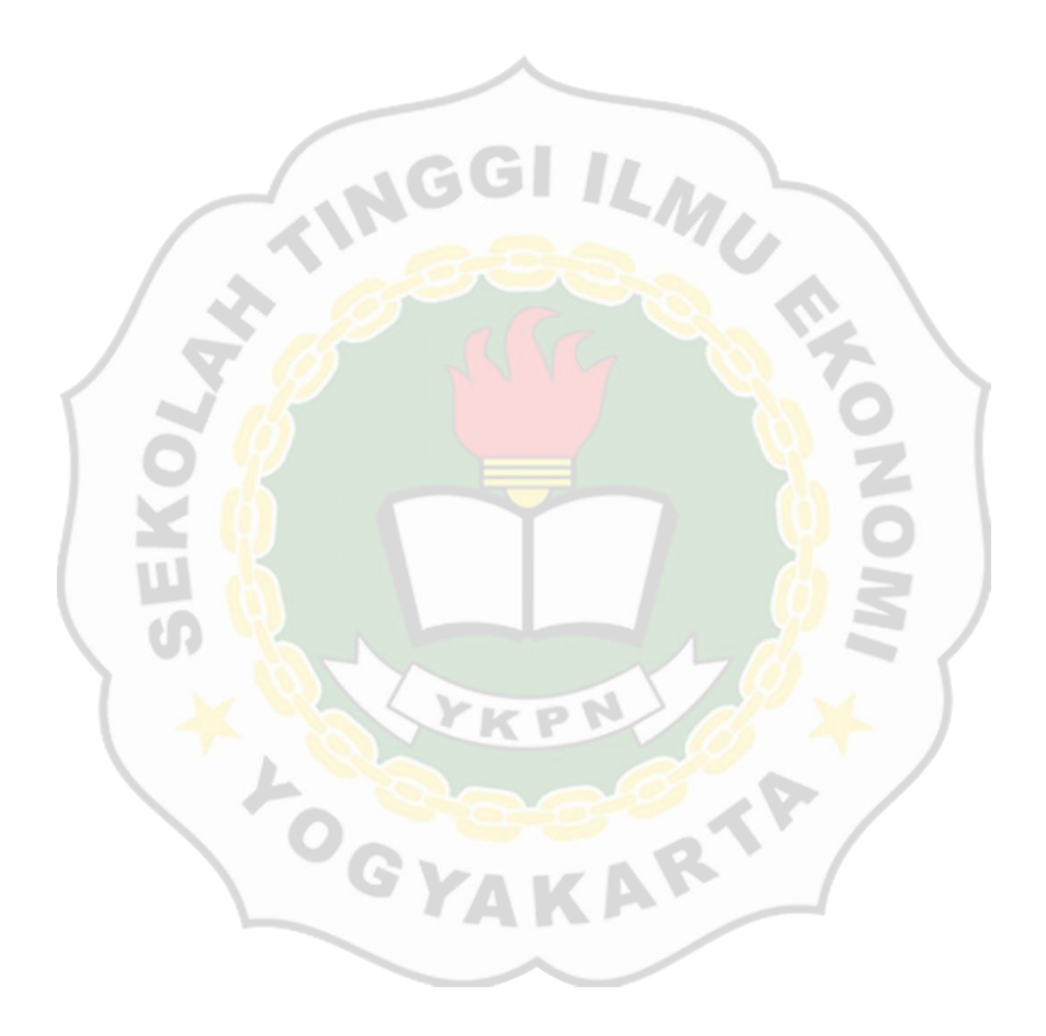

### **DAFTAR LAMPIRAN**

<span id="page-13-0"></span>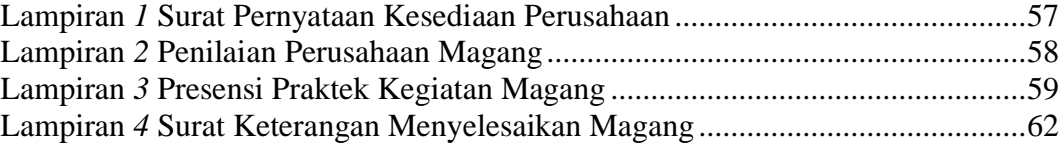

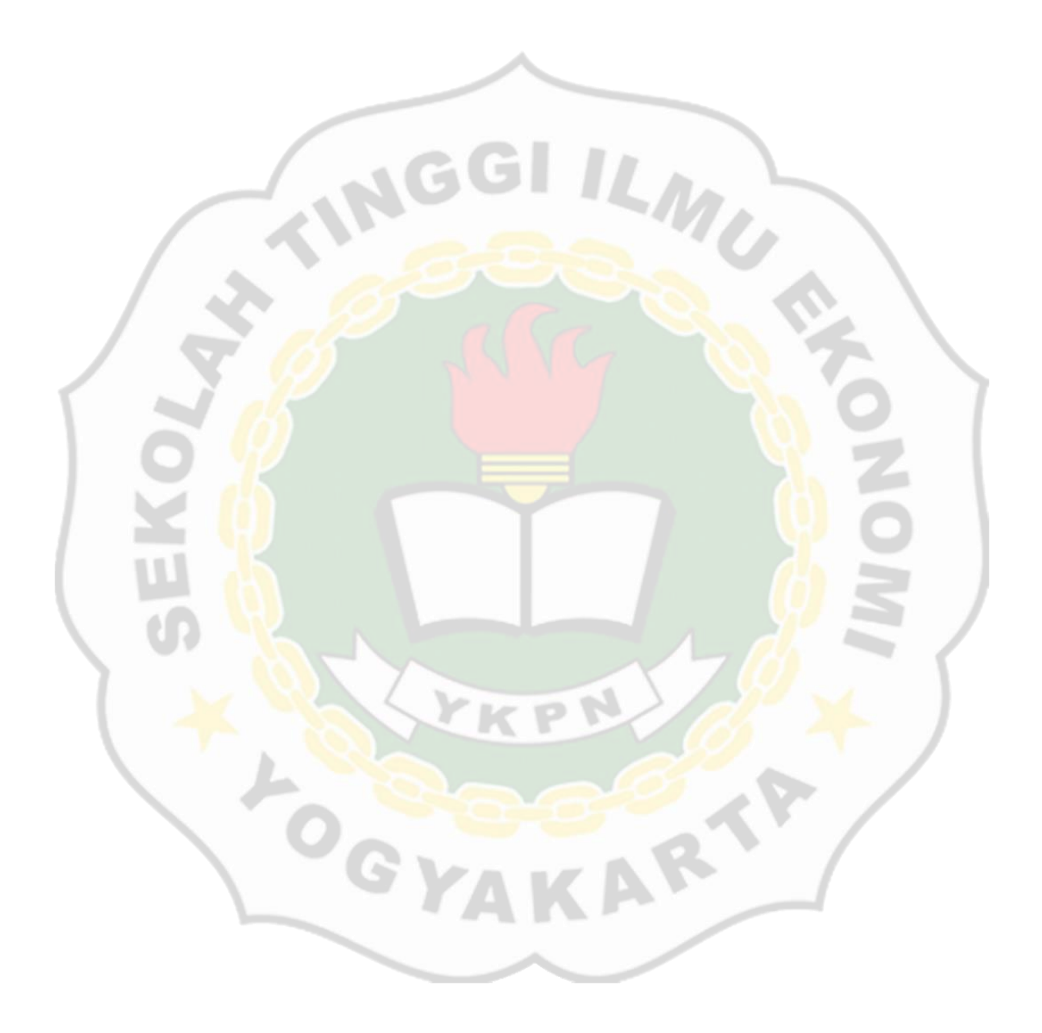

# **repository.stieykpn.ac.id**

xiii

#### **BAB I**

#### **PENDAHULUAN**

#### <span id="page-14-1"></span><span id="page-14-0"></span>**1.1. Latar Belakang**

Pandemi Covid-19 berdampak yang cukup buruk bagi perekonomian di Indonesia, sehingga dapat berimbas langsung kepada staf dan karyawan. Beberapa perusahaan yang tidak mampu menanggulangi dampak Covid-19, tidak segan melakukan pemecatan sepihak atau pemutusan hubungan kerja (PHK). Selain itu, tidak sedikit perusahaan dan industri yang terpaksa harus menutup usahanya dikarenakan terus-menerus mengalami kerugian yang signifikan apabila masih meneruskan kegiatan usahanya dimasa pandemi Covid-19. Beberapa perusahan juga harus memberhentikan proses *recruitment* sehingga *fresh graduate* atau mahasiswa yang baru lulus mengalami kesulitan untuk mendapatkan pekerjaan.

Berdasarkan Badan Pusat Statistik (BPS), jumlah pengangguran meningkat akibat Covid-19. Terdapat 29,12 juta orang (14,28 persen) penduduk usia kerja yang terkena dampak pandemi Covid-19, terdiri dari Bukan Angkatan Kerja (BAK) karena pandemi sebanyak 0,76 juta orang, pengangguran karena pandemi sebanyak 2,56 juta orang, sementara tidak bekerja karena Covid-19 sebanyak 1,77 juta orang, dan penduduk bekerja yang mengalami pengurangan jam kerja karena Covid-19 sebanyak 24,03 juta orang. (Badan Pusat Statistik, 2020).

Walaupun demikian, masih terdapat perusahaan yang tetap melakukan proses *recruitment.* Bidang Akuntansi adalah salah satu profesi yang masih dibutuhkan dimasa pandemi Covid-19. Selain itu, masih terdapat profesi lain

seperti bidang Administrasi, Teknik, Tenaga Kesehatan, Staff *e-commerce,*  dan sebagainya. (CNN Indonesia, 2020). Meski pernyataan yang bertolak belakang, hal ini bisa menjadi peluang untuk tetap produktif.

Dengan meningkatnya jumlah pengangguran, diiringi pula dengan meningkatnya jumlah pencari kerja. Situs pencarian kerja, *Jobstreet* mencatat jumlah pencari kerja semakin meningkat selama pandemi. Bahkan rata-rata 1 posisi lowongan pekerjaan kini dilamar oleh 800 orang, dari rata-rata sebelum pandemi hanya 400 orang. (detikfinance, 2020). Sehingga untuk mendapatkan pekerjaan yang sesuai dengan keinginan kita harus mampu memenuhi kriteria yang telah diberikan oleh para pencari pekerja.

Seiring dengan perkembangan teknologi yang sangat pesat, Sumber Daya Manusia (SDM) dituntut untuk memiliki kompetensi dalam bidang keahliannya guna mewujudnya visi dan misi organisasi salah satunya adalah Mahasiswa. Menyandang gelar mahasiswa, tentunya menjadi suatu kebanggaan sekaligus tantangan. Tidak hanya terpelajar, mahasiswa dituntut untuk mampu berinovasi, berkreatifitas tinggi, dan mampu menyesuaikan diri serta mengembangkan diri terhadap lingkungan kerja yang sebenarnya. Hal yang bisa dilakukan untuk menjadikan diri kita sebagai sumber daya manusia yang berkualitas adalah dengan menempuh magang atau praktek kerja lapangan.

Dengan adanya program magang, mahasiswa diharapkan memiliki pengalaman sebelum memasuki dunia kerja yang sesungguhnya sehingga mampu menerapkan ilmu dan yang telah diajarkan di bangku perkuliahan. Mahasiswa sebagai peserta magang harus sigap dan tanggap dalam

menghadapi segala kemungkinan yang terjadi ketika magang. Bagaimana harus menghadapi tekanan dan permasalahan yang diberikan oleh lingkungan dalam bekerja, bagaimana mampu tepat waktu dalam menyelesaikan pekerjaan yang diberikan, dan bagaimana kita harus mampu menjaga nama baik diri sendiri sekaligus menjaga nama baik STIE YKPN Yogyakarta.

Disaat perekonomian yang melambat akibat adanya pandemi Covid-19, industri farmasi memiliki kontribusi positif dalam pertumbuhan perekonomian di Indonesia. Disaat beberapa perusahaan diwajibkan untuk tidak beroperasi, industri farmasi merupakan industri strategis yang masih diperbolehkan untuk beroperasi ketika adanya aturan PSBB (Pembatasan Sosial Berskala Besar) total mulai dijalankan. Industri farmasi mengalami pertumbuhan pesat akibat pandemi Covid-19, dikarenakan meningkatnya kebutuhan masyarakat akan vitamin, suplemen, dan obat herbal untuk menangkal paparan virus Corona.

Berdasarkan penjabaran di atas, penulis memiliki ketertarikan untuk melaksanakan magang atau praktek kerja lapangan di perusahaan yang beroperasi pada bidang jaringan apotek waralaba nasional yang menyediakan kebutuhan obat-obatan dan alat kesehatan yaitu PT. K-24 Indonesia yang berlokasi di Jalan Magelang-Karangwaru Kidul PR Nomor 24 Karangwaru, Tegalrejo, Yogyakarta.

3

### <span id="page-17-0"></span>**1.2. Tujuan Magang**

Tujuan yang ingin dicapai dalam melaksanakan kegiatan magang adalah:

- 1. Memperoleh pengalaman kerja sekaligus mempraktekkan ilmu dan teori yang didapatkan selama perkuliahan dalam kegiatan magang di perusahaan secara nyata khususnya dibidang perpajakan.
- 2. Meningkatkan kemampuan mahasiswa dalam penyelesaian masalah bisnis yang dihadapi perusahaan dengan menggunakan pengetahuan perpajakan yang telah dikuasai.
- 3. Membentuk budaya kerja dari segi manajemen waktu, kerja sama tim, keterampilan komunikasi, serta tekanan untuk menyelesaikan pekerjaan dengan tepat waktu.

### <span id="page-17-1"></span>**1.3. Manfaat Magang**

Manfaat yang diperoleh penulis selama melakukan kegiatan magang di PT. K-24 Indonesia adalah:

#### <span id="page-17-2"></span>**1.3.1. Bagi Mahasiswa**

- 1. Meningkatkan daya penalaran mahasiswa dalam menghadapi permasalahan perpajakan yang terjadi di perusahaan.
- 2. Memberikan tambahan pengalaman, pengetahuan, dan keterampilan serta menerapkan ilmu perpajakan yang didapatkan selama kuliah untuk membantu memecahkan permasalahan yang terjadi di perusahaan.

- 3. Mampu memahami segala bentuk kegiatan bisnis yang terjadi di
	- PT. K-24 Yogyakarta khususnya bidang perpajakan.

### <span id="page-18-0"></span>**1.3.2. Bagi Program Studi Akuntansi Sekolah Tinggi Ilmu Ekonomi YKPN**

- 1. Mendapatkan umpan-balik kompetensi mahasiswa guna meningkatkan kualitas lulusan Program Studi Akuntansi STIE YKPN.
- Menjadi salah satu bukti bahwa mahasiswa Program Studi Akuntansi STIE YKPN memiliki semangat dan kualitas kerja yang tinggi.
- 3. Membangun kerja sama yang saling memberikan manfaat antara STIE YKPN dengan institusi atau perusahaan tempat mahasiswa ditempatkan.

### <span id="page-18-1"></span>**1.3.3. Bagi PT. K-24 Indonesia**

- 1. PT. K-24 Indonesia mendapatkan bantuan tenaga, pemikiran dari mahasiswa magang sesuai yang dibutuhkan unit kerja.
- 2. PT. K-24 Yogyakarta bisa mendapatkan pandangan baru mengenai calon karyawan yang telah diketahui mutu, serta etos kerjanya melalui kegiatan magang yang dilakukan.
- 3. Sebagai sumber infromasi untuk mengetahui keadaan umum yang berlangsung di PT. K-24 Indonesia melalui Laporan Magang.

- 4. Mengembangkan kerjasama yang saling menguntungkan dengan STIE YKPN
- 5. Meningkatkan peran serta PT. K-24 Indonesia dalam membantu bidang Pendidikan, khususnya STIE YKPN dalam meningkatkan keterampilan praktek yang tidak diajarkan selama proses kegiatan perkuliahan.

 $M_{\ell}$ 

#### <span id="page-19-0"></span>**1.4. Sistematika Laporan Magang**

Adapun sistematika penulisan laporan magang ini:

BAB I Pendahuluan

Dalam bab ini penulis mengulas topik yang dipilih dalam laporan magang, tujuan dari penulisan laporan magang, dan sistematika laporan magang yang menguraikan bab dan subbab yang dibahas dalam laporan magang.

BAB II Profil Organisasi dan Aktivitas Magang

Dalam bab ini penulis menjabarkan sejarah singkat dan profil perusahaan PT. K-24 Indonesia secara menyeluruh termasuk divisi terkait.

### BAB III Aktivtias Magang

Dalam bab ini, penulis menguraikanseluruh aktivitas penulis selama menjalankan kegiatan magang di PT. K-24 Indonesia.

#### BAB IV Analisis Pelaksanaan Magang

Dalam bab ini penulis menguraikan kasus atau masalah yang timbul selama proses magang berlangsung dan menjelaskan halhal positif yang bermanfaat bagi penulis untuk masa yang akan datang serta penyelesaian dari masalah tersebut berdasarkan data yang relevan.

### BAB V Penutup

OG

Dalam bab ini penulis menjelaskan kesimpulan dan pendapat tentang kasus yang dianalisis dalam laporan magang, menjelaskan rekomendasi atau hal yang perlu diperbaiki agar menjadi evaluasi bagi perusahaan maupun program studi yang ditemukan oleh penulis.

#### **BAB II**

#### <span id="page-21-0"></span>**DASAR TEORI DAN GAMBARAN UMUM PERUSAHAAN**

#### <span id="page-21-1"></span>**2.1. Dasar Teori**

Di Indonesia pajak adalah salah satu sumber pendapatan utama negara. Melalui pajak, negara bisa melakukan segala pembangunan infrastruktur negara baik di pusat kota hingga di daerah pedesaaan sekalipun. Selain itu pajak digunakan untuk membiayai kegiatan fiskal utama meliputi belanja pegawai, belanja barang, dan lain-lain. Sehingga dari segi anggaran, pajak merupakan faktor penentu seberapa besarnya Anggaran Pendapatan dan Belanja Negara (ABPN).

Bagi negara, pajak merupakan sumber pendapatan utama, sedangkan bagi masyarakat pajak merupakan sebuah beban yang harus dibayarkan melalui penyisihan penghasilan yang didapatkannya atau membayar kepada negara untuk sesuatu yang dapat mereka nikmati. Mengingat pentingnya pajak bagi negara, pemerintah melalui Direktorat Jenderal Pajak menerbitkan undang-undang yang mengatur kewajiban wajib pajak dalam membayar pajak yang bersifat mengikat bagi seluruh warga negara. Apabila kewajiban perpajakan yang telah diatur dalam undang-udang tidak dijalankan dengan semestinya, tentunya wajib pajak akan dikenakan sanksi berupa denda hingga kenaikan tarif pembayaran pajak yang sekaligus telah diatur dalam undangundang tersebut.

Direktorat Jenderal Pajak (DJP) tetap berusaha untuk meningkatkan kesadaran dan kepatuhan masyarakat dalam melaksanakan kewajibannya sebagai wajib pajak guna mencapai target penerimaan negara. Segala

peraturan telah diperbarui melalui reformasi kebijakan dengan amandemen undang-undang seperti Undang-undang Nomor 28 tahun 2007. Selain itu Direktorat Jenderal Pajak (DJP) sebagai administrator perpajakan Indonesia melakukan reformasi dengan teknologi informasi dan basis data.

Administrasi perpajakan memiliki peran penting dalam perpajakan disebuah negara. Modernisasi administrasi perpajakan dapat dilakukan melalui pembaharuan teknologi informasi meliputi perangkat keras maupun perangkat lunak yang digunakan serta peningkatan kualitas sumber daya manusia. Tujuan dari modernisasi administrasi perpajakan adalah untuk meningkatkan kepatuhan wajib pajak dengan biaya administrasi seminimal mungkin.

Modernisasi administrasi perpajakan diwujudkan oleh Dirjen Pajak melalui pelayanan berbasis teknologi seperti *e-Registration, e-SPT, e-Filling*, dan *e-Payment*. Program ini diharapkan membawa pengaruh baik bagi kepatuhan dan kesadaran wajib pajak dalam melaksanakan kewajibannya. Selain program-program yang disediakan oleh Dirjen Pajak, pemerintah memberlakukan sistem pemungutan pajak yang diberi nama *Self Assessment System.* Sistem pemungutan ini, memberikan wewenang kepada wajib pajak untuk menghitung sendiri besarnya pajak yang harus dibayarkan. Wajib pajak bertanggungjawab penuh menentukan sendiri besarnya jumlah pajak yang terutang kemudian melaporkan dan membayarkan pajak tepat pada waktunya.

#### <span id="page-23-0"></span>**2.2. Sejarah Singkat PT. K-24 Indonesia**

dr. Gideon Hartono merupakan seorang dokter umum yang bertugas di Puskesman Gondokusuman II, Yogyakarta. Ketika bertugas, beliau sering merasa kesulitan untuk memperoleh obat ditengah malam karena pada saat itu apotek yang buka hingga tengah malam sangat jarang. Ketika ada apotek yang bukapun, harga obat yang dicari menjadi jauh lebih mahal dari harga normal. Beliau berinisiatif untuk membuka sebuah apotek yang beroperasi selama dua puluh empat jam. Akhrinya pada tanggal 24 Oktober 2002, dr. Gideon memutuskan untuk pertama kali membuka gerai Apotek K-24 di Jalan Magelang.

Apotek K-24 adalah jaringan Apotek Waralaba Nasional yang beroperasi selama dua puluh empat jam *non-stop* setiap hari dan berkomitmen untuk menyediakan kebutuhan obat-obatan yang komplit dengan harga wajar. Apotek K-24 merupakan singkatan dari Komplet 24 Jam. Dalam menyediakan kebutuhan masyarakat, Apotek K-24 memberikan lima Jaminan Pasti, yaitu komplet 24 jam, pagi siang malam libur harga sama, hanya menjual obat asli, dan layanan konsultasi apoteker gratis, serta layanan antar.

Apotek K-24 mulai diwaralabakan pertama kali oleh dr. Gideon pada tahun 2005. Selama 19 tahun beroperasi di bawah pengawasan PT. K-24 Indonesia, Apotek K-24 mengalami perkembangan pesat hingga membuka lebih dari 450 outlet yang tersebar di 115 kota/kabupaten pada 24 provinsi di Indonesia. Pengembangan Apotek K-24 hingga tersebar di seluruh Indonesia dilakukan dengan kepemilikan pribadi atau *company outlet*, namun sebagian

besar dilakukan dengan cara *franchise* atau waralaba. Dalam perjalanan bisnisnya, Apotek K-24 selalu berusaha untuk memberikan pelayanan terbaik bagi masyarakat Indonesia. Puluhan penghargaan telah dicapai oleh Apotek K-24, salah satunya sebagai Apotek Asli Indonesia yang Pertama Kali Diwaralabakan hingga sebagai Apotek Waralaba Terbaik di Indonesia.

Sebagai apotek waralaba terbesar di Indonesia, Apotek K-24 berusaha lebih luas untuk menjangkau masyarakat melalui Apotek Online K24 Klik. Setiap obat yang dipesan di Apotek Online K24 Klik akan dikirimkan langsung dari outlet Apotek K-24 terdekat dari lokasi pasien berada. Selain menyediakan obat dan alat Kesehatan, Apotek K-24 juga bekerja sama dengan Medi-Call, Aplikasi Layanan *Home Visit / Home Care* Pertama di Indonesia. Aplikasi ini membantu pasien untuk memperoleh layanan Kesehatan di rumah. Pada aplikasi Medi-Call tersedia berbagai layanan tenaga Kesehatan seperti panggil dokter ke rumah, perawat *homecare*, bidan, fisioterapi, hingga layanan kesehatan seperti infus, vaksin, maupun vitamin.

### <span id="page-24-0"></span>**2.3. Visi dan Misi PT. K-24 Indonesia**

Visi menunjukkan cara pandang masa depan dari badan usaha yang dilaksanakan supaya menjadi instansi yang unggul, eksis, dan inovatif. PT. K-24 memiliki visi yaitu "Menjadi pemimpin pasar apotek klinik terpadu di seluruh Indonesia melalui jaringan waralaba". Untuk dapat mencapai visi tersebut maka PT. K-24 Indonesia memiliki misi sebagai berikut:

• Membangun apotek klinik terpadu yang dekat dengan masyarakat, berpelayanan prima, obat yang komplit, harga terjangkau dan tersedia setiap saat

- Menjadi berkat dan manfaat lebih bagi masyarakat karyawan pemilik dan pemegang saham.
- <span id="page-25-0"></span>**2.4. Logo dan Budaya Perusahaan PT. K-24 Indonesia**

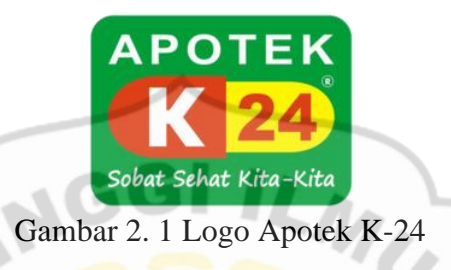

### *Semangat Hidup Harmonis di Tengah Kemajemukan*

- <span id="page-25-1"></span>• Hijau melambangkan umat muslim mayoritas umat di Indonesia
- Kuning melambangkan umat Tionghoa
- Merah melambangkan umat Kristiani
- Putih untuk umat lainnya

Kerjasama *associate* yang unggul dalam bidangnya mampu memberikan perkembangan pesat bagi Apotek K-24. Pengembangan keahlian dan karakter pada setiap *associate* terus-menerus ditanamkan oleh Apotek K-24 sesuai dengan *core value* PT. K-24 Indonesia, yaitu:

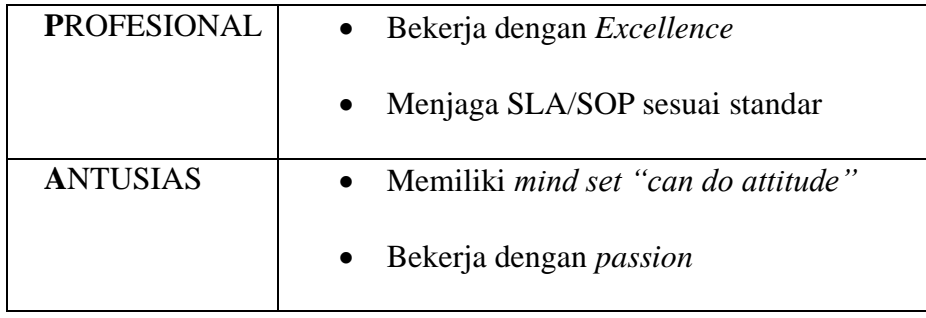

| <b>INTEGRITAS</b> | Disiplin, jujur, dan tanggung jawab     |
|-------------------|-----------------------------------------|
|                   | Bekerja adalah ibadah sebagai nilai     |
|                   | utama dalam bekerja                     |
|                   | Konsisten, dan berkomitmen              |
| <b>TEAMWORK</b>   | Mampu<br>bekerjasama<br>berjuang<br>dan |
|                   | sebagai sebuah tim untuk mencapai       |
|                   | tujuan yang telah ditetapkan            |
|                   | Menghargai orang lain sebagai individu  |
|                   | yang berbeda namun berguna<br>untuk     |
|                   | kemajuan Bersama                        |
| <b>INOVATIF</b>   | Menerapkan dan mendukung Problem        |
|                   | Solving yang inovatif                   |
|                   | Kreatif menemukan ide atau bisnis baru  |
|                   | dari pengembangan bisnis sekitar        |
| <b>PEDULI</b>     | Pro aktif                               |
|                   | Responsif                               |

<span id="page-26-0"></span>Tabel 2. 1 Core Value PT. K-24 Indonesia

#### <span id="page-27-0"></span>**2.5. Struktur Organisasi**

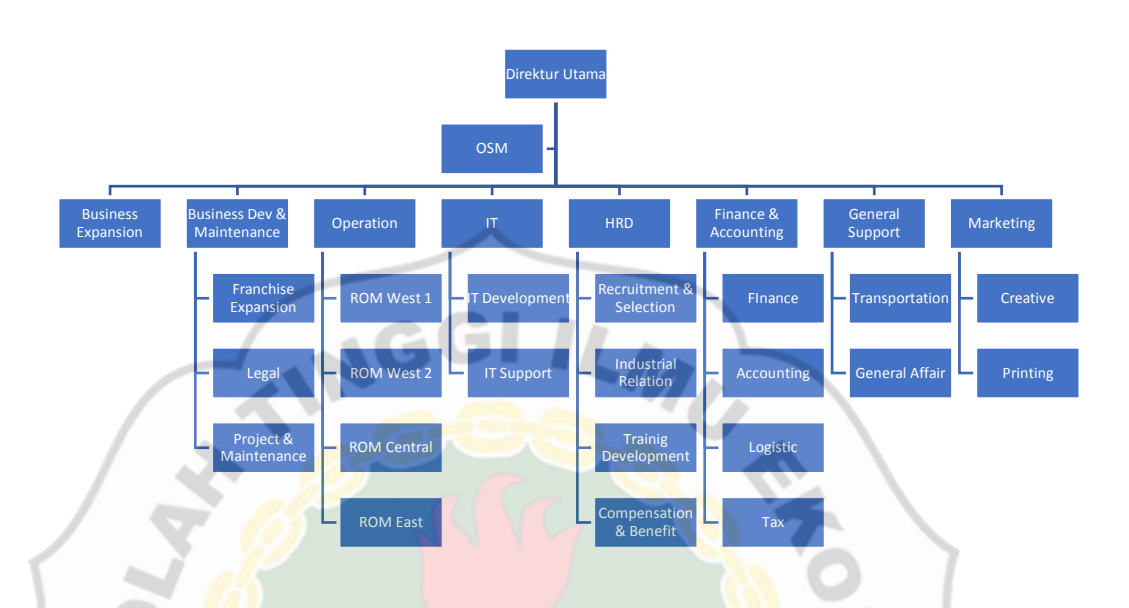

### Gambar 2. 2 Struktur PT. K-24 Indonesia

### <span id="page-27-2"></span><span id="page-27-1"></span>**2.6. Cakupan Kegiatan Instansi**

PT. K-24 Indonesia adalah perusahaan waralaba yang beroperasi pada bidang farmasi. PT K-24 Indonesia mendedikasikan dirinya untuk menyediakan berbagai jenis kebutuhan seperti obat, susu, vitamin, dan melayani pembelian obat berdasarkan resep dokter di setiap outlet apoteknya. PT. K-24 Indonesia terus mengembangkan bisnisnya serta meningkatkan kualitas dan kreativitas, sehingga tidak hanya kepuasan pelanggan yang diperoleh, PT. K-24 Indonesia juga menjadi lebih unggul dari perusahaan lain pada bidangnya. Perusahaan menerapkan sistem sentralisasi dimana keputusan ada pada pusat, sistem ini diterapkan agar pusat dapat mengontrol secara langsung kegiatan dari setiap unit bisnis di PT. K-24 Indonesia.

Dalam kegiatan sarana kontrol internal perusahaan, PT. K-24 Indonesia menggunakan OK-Soft (Online K-24 Software), aplikasi berbasis web hasil pengembangan tim *Information Technology* (IT) Apotek K-24. Dengan fasilitas Ok-Soft ini, pegawai apotek di Apotek K-24 dapat dengan mudah memantau penjualan dan persediaan obat di setiap apotek melalui jaringan internet. Ok-Soft adalah aplikasi *all-in-one* yang digunakan di bagian penjualan, pembelian, gudang, *procurement*, hingga laporan keuangan. Dalam melaksanakan inovasinya, tidak hanya menjalankan kegiatan usaha apotek, PT. K-24 Indonesia juga melakukan kegiatan usaha lain, yaitu *Hi-Lab* yang didirikan pada tahun 2007 sebagai usaha pendukung, PBF KDE sebagai distribusi farmasi untuk apotek yang tersebar di enam kota besar di Indonesia, mendirikan Sekolah Menengah Kejuruan Pelita Bangsa untuk memenuhi SDM, membuat layanan apotek Online Bersama dengan MediCall, YesDok, dan Grab Health, kolaborasi mendirikan fakultas farmasi, dan yang paling baru mendirikan Pabrik Farmasi Odixa.

### **BAB III**

#### **AKTIVITAS MAGANG**

#### <span id="page-29-1"></span><span id="page-29-0"></span>**3.1. Lokasi dan Waktu Pelaksanaan Magang**

Kegiatan magang dilaksanakan oleh penulis di PT. K-24 Indonesia yang berlokasi di Jalan Magelang-Karangwaru Kidul PR No. 24, Kecamatan Tegalrejo, Kota Yogyakarta, Daerah Istimewa Yogyakarta. Kegiatan magang dilaksanakan selama tiga bulan terhitung pada 5 Februari 2021 hingga 4 Mei 2021. Magang berjalan selama enam hari kerja, yaitu mulai hari Senin hingga hari Sabtu. Dimulai pukul 08.00 WIB sampai dengan pukul 16.00 WIB. Pada hari sabtu, jam kerja yang diberlakukan hanya hingga pukul 14.00 WIB.

### <span id="page-29-2"></span>**3.2. Posisi Penempatan Magang**

PT. K-24 Indonesia memiliki delapan divisi yang terdiri dari divisi Business Expansion, Business Development & Maintenance, Operation, Information Technology (IT), Human Resource Development (HRD), Finance & Accounting, General Support, dan Marketing. Penulis ditempatkan pada divisi Finance & Accounting khususnya pada divisi Tax atau Pajak. Divisi pajak bertugas menghitung besarnya pajak yang harus dibayarkan oleh perusahaan dalam kurun waktu atau periode tertentu, membayarkan sekaligus melaporkan pajak sesuai dengan waktu yang telah ditentukan, membuat perencanaan pajak, membuat laporan keuangan fiskal dan komersial, serta mencatat data transaksi bisnis yang terjadi di perusahaan. Pada umumnya administrasi pajak yang ditangani antara lain; Pajak Penghasilan (PPh) Pasal 21/26, PPh Pasal 22, PPh Pasal 23/26, PPh Pasal 24, PPh badan, Pajak

Pertambahan Nilai (PPN), serta Pajak Penjualan atas Barang Mewah (PPnBM).

#### <span id="page-30-0"></span>**3.3. Tata Tertib Peserta Magang**

Terdapat beberapa poin tata tertib di PT. K-24 Indonesia yang wajib dipatuhi dan ditaati oleh seluruh karyawan maupun oleh peserta magang, yaitu:

1. Tiba di kantor tepat waktu yaitu pukul 08.00 WIB

2. Berpakaian dengan sopan dan sesuai dengan standar penampilan di PT. K-24 Indonesia yaitu hari Senin menggunakan pakaian hitam putih, hari Selasa sampai Kamis menggunakan pakaian bebas tetapi formal, hari Jumat menggunakan batik, dan hari Sabtu menggunakan pakaian casual.

3. Selama pandemi Covid-19 semua karyawan diwajibkan untuk menggunakan masker setiap waktu dan tetap mematuhi Protokol Kesehatan seperti *social distancing.*

×.

#### <span id="page-30-1"></span>**3.4. Bentuk Kegiatan Magang**

Selama mengikuti kegiatan magang di PT. K-24 Indonesia, penulis ditempatkan pada divisi Pajak. Seorang staf pajak atau *tax officer* memiliki tugas untuk melakukan segala pencatatan yang terjadi dalam bisnis baik pembayaran, melaksanakan pelaporan pajak, hingga pengawasan proses administasi yang berkaitan dengan pajak perusahaan. Umumnya administrasi pajak yang ditangani adalah Pajak Penghasilan atau PPh yaitu meliputi PPh Pasal 21/26, PPh Pasal 22, PPh Pasal 23/26, PPh Pasal 24, PPh Badan, Pajak

Pertambahan Nilai (PPN), serta Pajak Penjualan atas Barang Mewah atau PPnBM.

PT. K-24 Indonesia menganut sistem pemungungutan pajak secara *Self Assessment System.* Pengertian dari *Self Assessment System* adalah salah satu sistem pemungutan pajak yang mengharuskan wajib pajak untuk menghitung, membayar, dan melaporkan pajak terutang sesuai dengan ketentuan yang berlaku. Dasar hukum *self assessment* diatur pada Pasal 12 ayat (1) UU KUP yang menjelaskan "*Setiap wajib pajak wajib membayar pajak yang terutang sesuai dengan peraturan perundang-undangan perpajakan, dengan tidak menggantungkan pada adanya surat ketetapan pajak."* Sehingga sistem ini menuntut peran aktif wajib pajak dalam hal pemungutan pajak (El Haq, 2018).

Kemajuan zaman menuntut seluruh kegiatan untuk berjalan dengan cepat, salah satunya dalam kegiatan perekonomian yang tidak terlepas dari transaksi pajak. Dengan adanya kemajuan teknologi membantu seluruh transaksi pajak untuk dapat dilakukan dalam satu aplikasi terintegrasi sehingga dapat mempercepat perputaran keuangan. Dengan demikian Direktorat Jendral Pajak (DJP) menyediakan beberapa mitra resmi atau Penyedia Jasa Aplikasi Perpajakan yang disebut sebagai *Application Service Provider (ASP).*

Penyedia Jasa Aplikasi Perpajakan sebagai mitra resmi pemerintahan ini, biasanya menjalankan berbagai layanan aplikasi perpajakan seperti pajak pribadi, pengelolaan pajak badan, hingga membantu pemerintah untuk memenuhi kewajiban masyarakat dalam melaporkan pajak tahunan

(Rafinska, 2020). Online Pajak (PT. Achilles Advanced Systems) merupakan penyedia jasa aplikasi perpajakan yang sudah terdaftar serta diawasi oleh Direktorat Jendal Pajak melalui Surat Keputusan No. KEP-313/PJ/2020. Sejak didirikannya perusahaan ini pada September 2014, Online Pajak telah merangkul ratusan ribu pengguna, mencakup perusahaan, konsultan pajak dan keuangan, serta berbagai platform e-commerce (Tentang Online Pajak, 2014). Salah satu pengguna Online Pajak adalah PT. K-24 Indonesia.

Dalam melakukan kegiatan administrasi perpajakan, PT. K-24 Indonesia menggunakan layanan yang disediakan oleh Online Pajak yakni untuk kegiatan yang berkaitan dengan *e-billing, e-filling. E-billing* pajak menurut DJP adalah sistem pembayaran pajak elektronik dengan cara pembuatan kode billing atau ID billing terlebih dahulu. Sedangkan *e-filling* menurut DJP adalah suatu cara penyampaian Surat Pemberitahuan (SPT) secara elektronik yang dilakukan secara online dan *real time* melalui internet pada website DJP atau ASP (Kusmargono, 2017). Selain *e-billing* dan *efilling*, online pajak menyediakan layanan yang berkaitan dengan e-faktur. Efaktur atau faktur elektronik adalah bentuk tagihan elektronik untuk menghasilkan, menyimpan, dan memantau dokumen transaksional antara pihak-pihak dan memastikan ketentuan perjanjian mereka terpenuhi (Online Pajak, 2019).

Adapun kegiatan yang dilakukan oleh penulis selama melaksanakan kegiatan Magang di divisi Pajak PT. K-24 Indonesia adalah sebagai berikut:

1. Merekap Bukti Pemotongan Pajak Penghasilan Pasal 23 Royalti dan Jasa Manajemen Tahun Pajak 2020

Pajak Penghasilan Pasal 23 (PPh Pasal 23) adalah pajak yang dikenakan pada penghasilan atas modal, penyerahan jasa, atau hadiah dan penghargaan, selain yang telah dipotong PPh Pasal 21. Penghasilan jenis ini umumnya terjadi saat adanya transaksi antara pihak yang menerima penghasilan (penjual atau pemberi jasa) dan pemberi penghasilan (Online Pajak, 2016).

Bagi usaha *franchise,* sebagaimana diatur dalam UU No. 36 tahun 2008, bahwa yang menjadi subjek pajak penghasilan salah satunya adalah badan dan bentuk usaha tetap. Aspek pajak yang diwajibkan bagi usaha *franchise* diantaranya adalah Pajak Pertambahan Nilai (PPN), Pajak Penghasilan (PPh) perorangan dan Pajak Penghasilan Badan dan Bentuk Usaha Tetap. Wajib Pajak harus memotong, memungut, dan menyetorkan serta melaporkan PPh 23 kepada Pemiliki Waralaba, dalam hal ini adalah PT. K-24 Indonesia (Masfufah, 2017). Tarif PPh 23 dikenakan atas nilai Dasar Pengenaan Pajak (DPP) atau jumlah bruto dari penghasilan. Untuk biaya royalti tarif yang dikenakan adalah sebesar 15% dari jumlah bruto, sedangkan untuk jasa manajemen dikenakan tarif sebesar 2% dari jumlah bruto.

Pembayaran dilakukan oleh pihak pemotong paling lambat adalah tanggal 10, satu bulan setelah bulan terutang pajak penghasilan pasal 23. Pihak pemotong harus memberikan bukti potong (rangkap ke-1) yang sudah dilengkapi kepada pihak yang dikenakan pajak sebagai tanda bahwa PPh Pasal 23 telah dipotong. Bukti pemotongan PPh 23 ini diserahkan kepada staf pajak PT. K-24 Indonesia baik secara *e-mail*

atau dikirimkan melalui pos. Untuk bukti potong yang dikirimkan secara *e-mail*, bukti potong tersebut terlebih dahulu dicetak oleh penulis untuk memudahkan proses rekap. Berikut adalah contoh bukti potong PPh 23 rangkap ke-1:

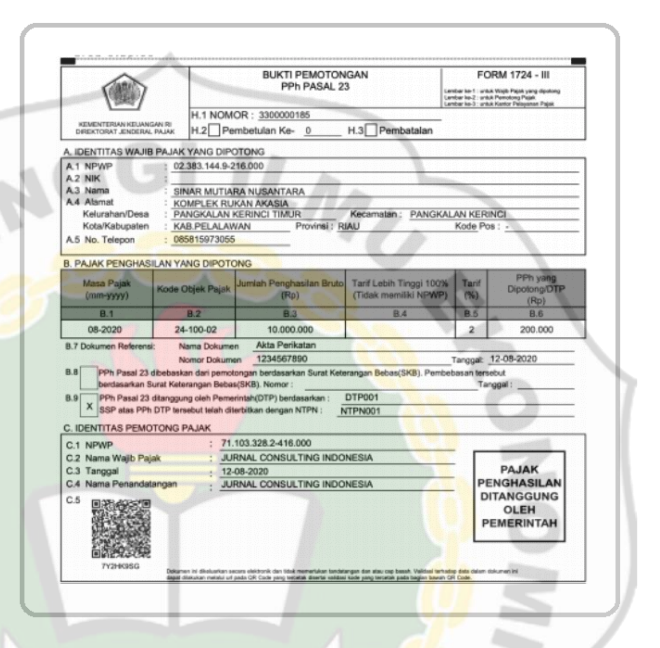

Gambar 3. 1 Contoh Bukti PemotonganPPh Pasal 23

<span id="page-34-0"></span>Bukti potong PPh 23 tersebut selanjutnya direkap dalam database PT. K-24 Indonesia dalam format excel. PPh 23 yang dipotong ada dua yakni royalti dan imbalan berupa jasa manajemen. Proses rekap dilakukan oleh penulis dengan langkah sebagai berikut:

- 1) Mengelompokkan berkas bukti potong PPh 23 berdasarkan nama CV atau *franchisee* atau pihak terwaralaba.
- 2) Membuka file excel Rekap Bukti Potong PPh 23, lalu menuliskan Nomor Pajak Wajib Pajak (NPWP) dan nama CV
- 3) Menuliskan nomor bukti potong diikuti dengan menuliskan jumlah bruto atau obyek pemotongnya, besarnya PPh yang dipotong akan terisi otomatis karena sudah menggunakan formula, tentunya

dengan besarnya tarif yang sudah ditentukan untuk biaya royalti maupun jasa manajemen

- 4) Menuliskan tanggal pemotongan. Tanggal pemotongan ini tertera pada lembar bukti potong PPh 23 dibawah kolom jumlah PPh yang dipotong. Pada umumnya tanggal pemotongan tidak lebih dari 10 hari bulan selanjutnya masa pemotongan.
- 5) Jumlah PPh yang dipotong pada kolom G akan secara otomatis terjumlah pada kolom L yang berwarna kuning guna memudahkan proses pencocokan.

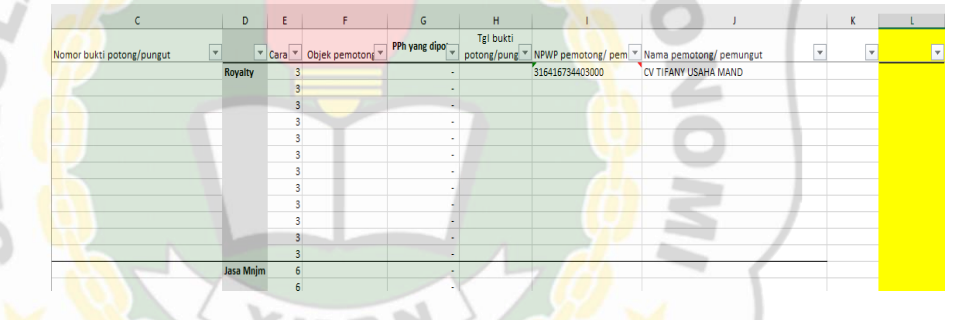

Gambar 3. 2 Format Rekap Bukti potong PPh 23

<span id="page-35-0"></span>6) Menyimpan file dengan menekan ikon Save.

Dokumen bukti potong ini selanjutnya diberikan kepada staf pajak yang berwenang untuk diarsipkan pada *box file.*

2. Mengarsip Dokumen yang berkaitan dengan Prosedur Pemotongan, Penyerotan, dan Pelaporan Pajak Penghasilan Pasal 23 Tahun Pajak 2020

PT. K-24 Indonesia merupakan perusahaan waralaba yang beroperasi pada bidang farmasi, yaitu apotek yang dinamakan Apotek K-24. Sejak pertama kali diwaralabakan, apotek K-24 sudah memiliki
ratusan gerai. Sebagai Wajib Pajak yang taat, PT. K-24 Indonesia melaksanakan pemotongan PPh Pasal 23 sesuai dengan Undang-Undang Nomor 36 Tahun 2008 yang mengatur tentang Pajak Penghasilan. Dalam praktiknya, PT. K-24 Indonesia hanya mengampu pada dua jenis obyek pajak PPh Pasal 23 yaitu royalti dan jasa manajemen.

Royalti adalah suatu jumlah yang terutang atau dibayarkan dengan perhitungan yang dilaksanakan berkala sebagai imbalan terhadap hak paten, komersial, atau merk dagang, dan sebagainya (Rafinska, Pajak Royalti di Indonesia: Kenali Lebih Jauh Penerapannya, 2020). Sedangkan jasa manajemen merupakan pemberian jasa dengan ikut serta secara langsung dalam pelaksanaan atau pengelolaan manajemen (Direktorat Jenderal Pajak, 2013). Dari proses pemotongan, pembayaran, hingga pelaporan pajak penghasilan pasal 23 ini diperoleh bukti-bukti atau dokumen yang harus diarsipkan.

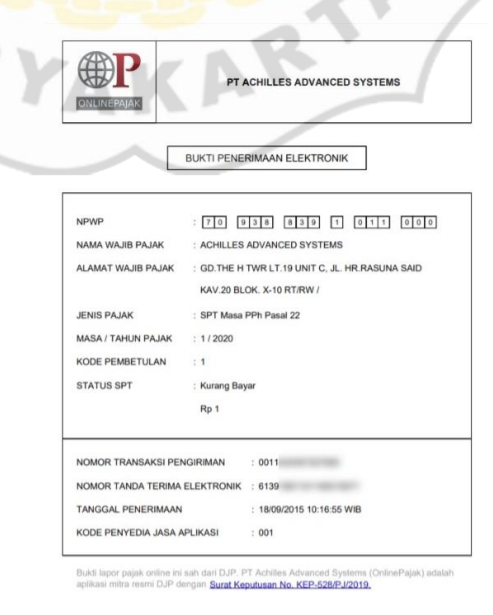

Gambar 3. 3 Contoh Bukti Penerimaan Elektronik

# **repository.stieykpn.ac.id**

 $\overline{G}$ 

Ketika mengarsip penulis menjumpai beberapa dokumen, diantaranya adalah Bukti Penerimaan Elektronik (BPE), Bukti Penerimaan Negara Penerimaan Pajak, dan Surat Pemberitahuan Masa Pajak Penghasilan Pasal 23 dan/Pasal 26. Bukti Penerimaan Elektronik (BPE) adalah dokumen digital yang dikeluarkan Direktorat Jendral Pajak (DJP) yang berfungsi menjadi bukti terlaksananya *e-filling. Efilling* atau cara lapor pajak online adalah penyampaian Surat Pemberitahuan (SPT) yang dilakukan secara online melalui laman DJP atau melalui *Application Service Provider* atau PJAP (penyedia jasa aplikasi perpajakan). PT. K-24 Indonesia menggunakan jasa penyedia aplikasi Bernama PT. Achilles Advanced Systems.

Berbeda dengan BPE, BPN atau Bukti Penerimaan Negara adalah dokumen yang diterbitkan oleh Bank/Pos Persepsi atas transaksi penerimaan negara. Dalam BPN tertera Nomor Transaksi Penerimaan Negara (NTPN) dan Nomor Transaksi Bank (NTB) atau Nomor Transaksi Pos (NTP), sebagai sarana administrasi lain yang memiliki kesetaraan dengan surat setoran.

Pada setiap satu masa pajak, biasanya terdapat dua jenis setoran yaitu untuk kode 411124-104 merupakan jenis setoran untuk PPh 23 jasa manajemen dan kode 411124-103 merupakan jenis setoran untuk PPh 23 royalti. Ketika membayar pajak secara online atau manual, sebagai pemilik bisnis seorang wajib pajak, BPN wajib disimpan setidaknya setidaknya 10 tahun guna mengantisipasi terjadinya audit pajak (Zsazya, 2020).

Dalam proses mengarsip penulis membutuhkan ketelitian yang ekstra, karena penulis harus memperhatikan baik nama wajib pajak, jumlah bukti potong, dan masa pajak. Dokumen-dokumen tersebut disteples sesuai nama wajib pajak dan masa pajaknya, kemudian dimasukkan pada map berwarna kuning dan dimasukkan pada *box file*  sesuai dengan urutan nama wajib pajak.

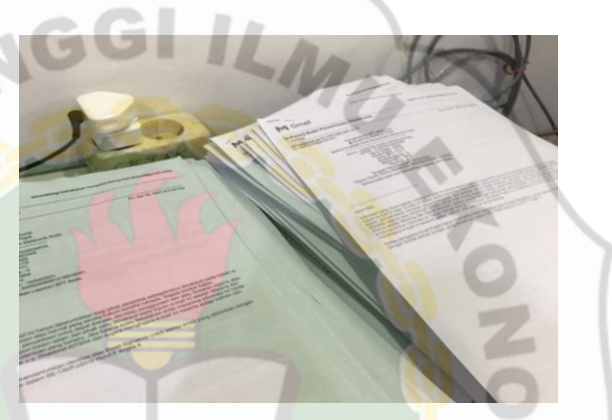

Gambar 3. 4 Dokumen BPE, BPN, dan SPT Masa PPh 23 yang akan diarsipkan

3. Melakukan Input e-form Surat Pemberitahuan (SPT) Tahunan Pajak Penghasilan Wajib Pajak Badan Masa Pajak 2020 pada Lampiran Khusus 1A Daftar Penyusutan dan Amortisasi Fiskal per Outlet Apotek K-24

Pada Pasal 1 Peraturan Dirjen Pajak No. 19/PJ/2009, Surat Pemberitahuan (SPT) Tahunan adalah "surat pemberitahuan untuk suatu tahun pajak atau bagian tahun pajak yang salah satunya meliputi SPT Tahunan PPh Wajib Pajak Badan 1771". Formulir tersebut digunakan oleh wajib pajak badan sebagai bentuk pelaporan penghasilan maupun biaya, serta perhitungan pajak penghasilan yang terutang dalam jangka waktu satu tahun pajak. Selain itu, formulir ini

terdiri dari enam lampiran yaitu Lampiran I-VI yang wajib diisi oleh wajib pajak (Asmarani, 2020).

Dalam melakukan input e-form Surat Pemberitahuan (SPT) Tahunan Pajak Penghasilan Wajib Pajak Badan, penulis membantu dalam pengisian formulir 1771 pada Lampiran Khusus 1A. Formulir Lampiran Khusus 1A merupakan formulir untuk menginformasikan daftar aktiva tetap yang dimiliki wajib pajak beserta penyusutan fiskalnya untuk tahun yang bersangkutan (Akunbintara, 2018). Pengisian formulir ini harus dilampirkan apabila Surat Pemberitahuan (SPT) melakukan penyusutan atau amortisasi. Dokumen yang diperlukan untuk membantu pengisian formulir ini adalah Daftar Penyusutan Aktiva apotek atau *franchisee* yang bersangkutan, metode penyusutan yang digunakan baik untuk laporan komersial maupun laporan fiskal adalah metode garis lurus. Daftar penyusutan aktiva sebelumnya sudah dihitung oleh staf pajak lain yang berkewenangan.

Sebelumnya penulis harus mengunduh e-form SPT Tahunan Pajak Penghasilan (PPh) Badan pada laman djp online. Berikut ini langkah mengunduh e-SPT Tahunan PPh Badan:

1) Membuka laman djponline.pajak.go.id, mengisikan NPWP diikuti dengan kata sandi serta kode keamanan, setelah itu klik login.

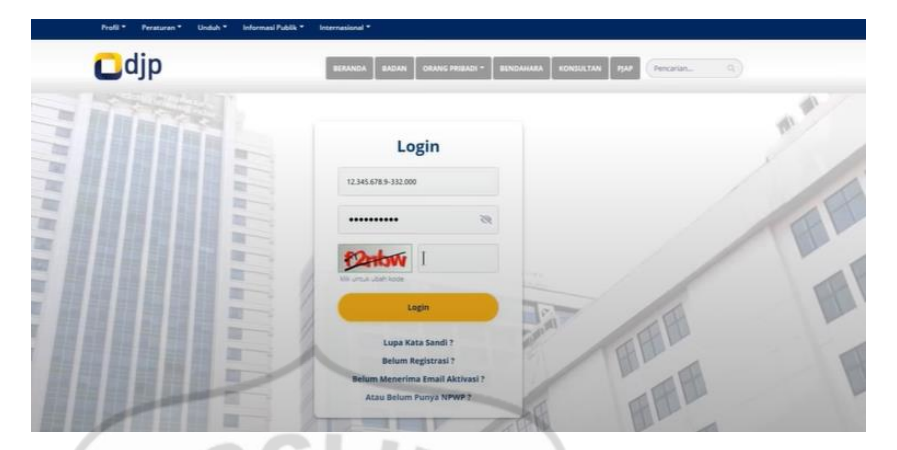

Gambar 3. 5 Login DJP Online

2) Pada *dashboard* layanan digital perpajakan, pada bagian atas klik

pada tab Lapor lalu klik ikon e-form.

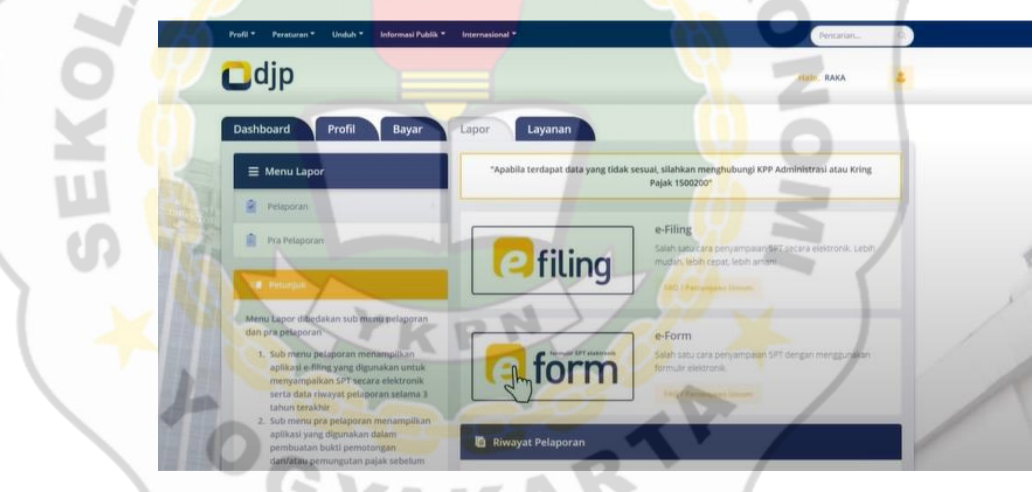

Gambar 3. 6 Mengunduh e-Form

3) Ketika akan mengunduh e-form SPT, penulis sudah memastikan jika perangkat yang digunakan telah terpasang aplikasi IBM-Viewer yang digunakan untuk membuka format e-form ini. Jadi penulis tidak perlu mengunduhnya lagi, dan langsung mengunduh e-SPT. Selanjutnya klik ikon buat e-SPT pada sebelah kanan atas

| E-Form SPT<br>DJP Online > Dashboard                                                                                                    |                           |                  |       |                             | DJP Online    |        | e-Billing (e-Filing (e-Bupot ( | I-KSWP<br>e-SKD |
|----------------------------------------------------------------------------------------------------|---------------------------|------------------|-------|-----------------------------|---------------|--------|--------------------------------|-----------------|
| <b>O</b> Petunjuk                                                                                                    | <b>m Daftar SPT</b>       |                  |       |                             |               |        |                                | $\sim$          |
| Form Viewer<br>1. Untuk membuka dokumen formulir<br>elektronik SPT, pastikan komputer<br>Anda telah terinstal Viewer, Jika Anda<br>belum memiliki Viewer, anda dapat<br>mengunduh aplikasi tersebut di<br>halaman Download Viewer,<br>2. Tata cara instalasi Viewer dapat Anda<br>unduh di link Dokumen Instalasi<br>Viewer. |                           |                  |       |                             |               |        |                                | <b>Children</b> |
|                                                                                                    | No.                       | <b>Jenis SPT</b> | Pajak | Tahun/Masa Pembetulan<br>ke | <b>Status</b> | Jumlah | Sumber                         | Action          |
|                                                                                                    | Sebelumnya<br>Selaniutmya |                  |       |                             |               |        |                                |                 |

Gambar 3. 7 Membuat e-Form SPT

4) Langkah selanjutnya adalah mengisi data formulir, pada tab

pertama pilih tahun pajak 2020, status SPT Normal, lalu klik Kirim

Permintaan

| E-Form SPT<br><b>B</b> DJP Online > Dashboard |                                                                                                    |                 |                                                                                                    | DJP Online | e-Billing e-Filing e-Bupot e-SKD i-KSWP |
|-----------------------------------------------|----------------------------------------------------------------------------------------------------|-----------------|----------------------------------------------------------------------------------------------------|------------|-----------------------------------------|
| @Petunjuk                                     |                                                                                                    | C Data Formulin |                                                                                                    |            |                                         |
| ٠<br>Farm Viewer                              |                                                                                                    |                 | Taltun Palak                                                                                           |            |                                         |
| Viewer.                                       | 1. Untuk membuka dokumen formulir<br>elektronik SPT, pastikan komputer<br>Anda telah terinstal Viewer, Jika Anda<br>belum memiliki Viewer, anda dapat<br>mengunduh aplikasi tersebut di<br>halaman Download Viewer,<br>2. Tata cara instalasi Viewer dapat Anda<br>unduh di link Dokumen instalasi |                 | Stehrs SPT<br>(a) Normal<br>Fembristan Ko.<br>Pembebasn Ke<br><b>Hanya kelen token</b><br>Kirim Permit |            |                                         |

Gambar 3. 8 Mengisi Data Formulir e-Form SPT

5) Sitem secara otomatis akan mengunduh file e-form, lalu buka file e-form yang telah selesai diunduh dan isikan data utama perusahaan.

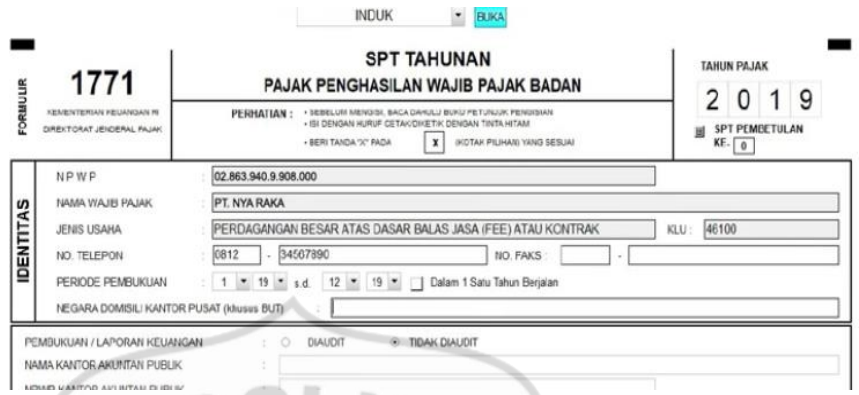

Gambar 3. 9 Contoh Halaman Induk e-Form SPT Tahunan PPh

Wajib Pajak Badan

6) Pada kolom pilihan halaman formulir, pilih Lampiran Khusus 1A dan klik buka. Berikut ini adalah bentuk formulir lampiran khusus

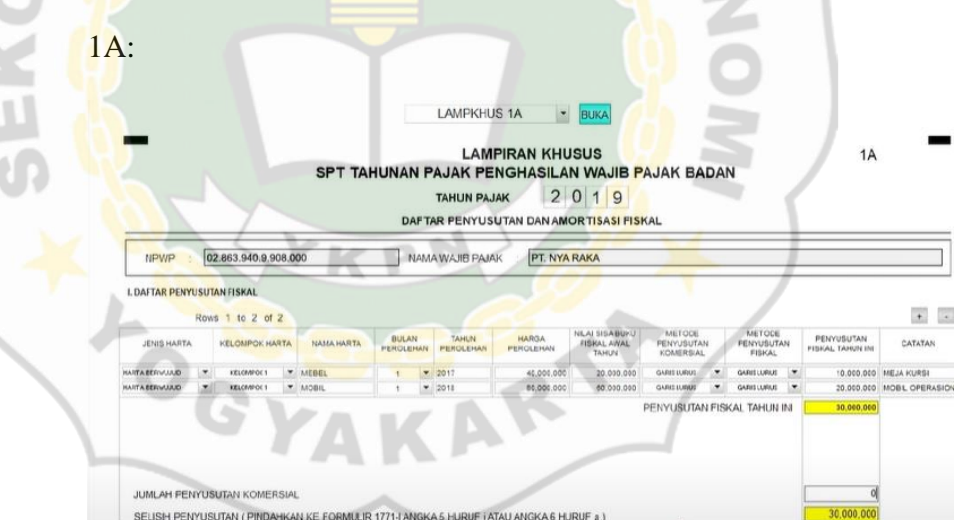

Ľ

Gambar 3. 10 Contoh Lampiran Khusus 1A SPT Tahunan PPh

Wajib Pajak Badan

7) Pada poin pertama mengisi daftar penyusutan fiskal sesuai dengan Daftar Penyusutan Aktiva yang sebelumnya telah dihitung, untuk menambah data klik tombol plus (+) yang terletak di sebelah kanan atas kolom, dan klik tombol minus (-) apabila ingin menghapus

data. Sistem akan secara otomatis menghitung jumlah nominal penyusutan fiskal.

8) Pada baris Jumlah Penyusutan Komersial diisikan angka yang tertera pada baris Penyusutan Fiskal Tahun Ini. Hal ini disebabkan karena jumah penyusutan fiskal dengan jumlah penyusutan komersial tidak ada perbedaan. Sehingga pada kolom Selisih Penyusutan adalah nol.

9) Setelah semua selesai diisikan, klik ikon simpan.

Selama melakukan kegiatan magang di PT. K-24 Indonesia, penulis telah melakukan pengisian e-form SPT Tahunan Pajak Penghasilan Wajib Pajak Badan Formulir Khusus 1A sebanyak kurang lebih 150 wajib pajak.

4. Melakukan *scan barcode* pada e-Faktur Pajak

Faktur pajak adalah bukti pungutan pajak Pengusaha Kena Pajak (PKP), yang melakukan penyerahan Barang Kena Pajak (BKP) atau penyerahan Jasa Kena Pajak (JKP). Artinya, ketika PKP menjual suatu barang atau jasa kena pajak, ia harus menerbitkan faktur pajak sebagai tanda bukti dirinya telah memungut pajak dari orang yang telah memberi barang atau jasa tersebut (Prabandaru, 2018). Proses pelaporan SPT Masa PPN menjadi lebih mudah dengan kehadiran faktur pajak elektronik atau sering disebut e-faktur.

PT. K-24 Indonesia memiliki unit bisnis yang beragam, dan unit bisnis yang beroperasi saling membantu memenuhi kebutuhan unit bisnis lainnya, seperti halnya PT. KDE. PT. KDE adalah unit bisnis

yang dimiliki PT. K-24 Indonesia sebagai distributor farmasi untuk apotek K-24. Sebagai Pengusaha Kena Pajak, PT. KDE akan dikenakan Pajak Pertambahan Nilai (PPN) atas setiap penyerahan Barang Kena Pajak. Tarif PPN yang dikenakan sebesar 10% atas DPP. Sebagai bukti pemotongan pajak, faktur pajak elektronik dari PT. KDE akan dikirimkan baik melalui email maupun fisik.

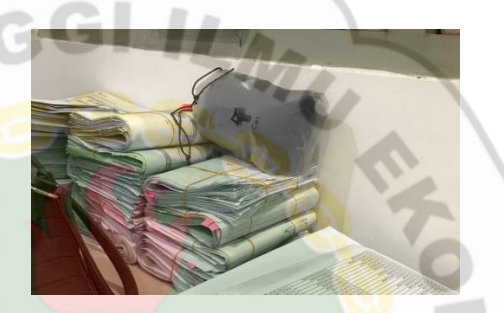

Gambar 3. 11 Berkas e-Faktur Setelah diterima oleh staf bagian pajak PT. K-24 Indonesia, faktur pajak elektronik ini selanjutnya di-*scan.* Proses *scan* menggunakan aplikasi "Scan e-Faktur" yang hanya terdapat pada ponsel Android. Berikut langkah untuk melakukan *scan barcode* e-faktur pajak:

1) Setelah aplikasi Scan e-Faktur terunduh, pilih menu *Scanner*, mengarahkan kamera telepon genggam pada *barcode*

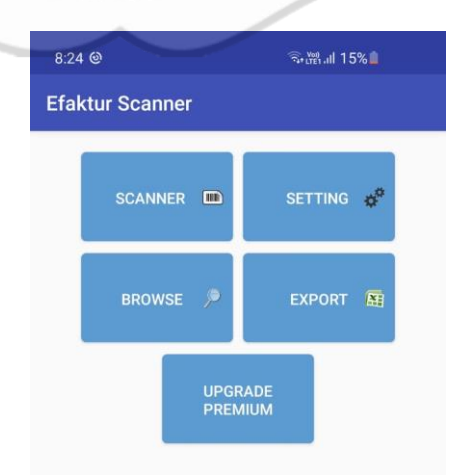

Gambar 3. 12 Tampilan Awal Aplikasi Scan e-Faktur

2) Menentukan masa pajak sesuai dengan faktur pajak dikeluarkan, bulan yang tertera pada judul belum tentu menentukan masa pajak faktur pajak

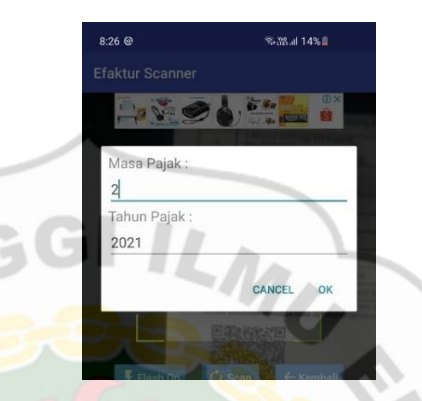

Gambar 3. 13 Menentukan Masa Pajak e-Faktur

3) Klik oke, maka data sudah tersimpan pada sistem

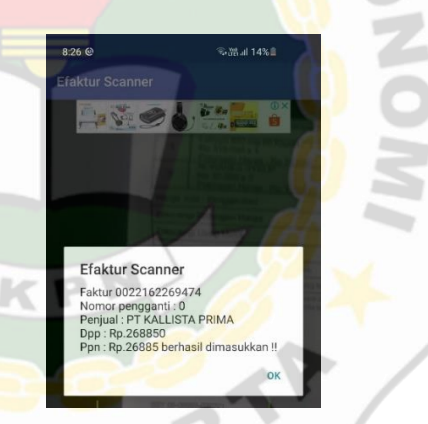

Gambar 3. 14 e-Faktur Berhasil Dimasukkan

4) Apabila satu bendel e-faktur sudah di-*scan,* maka selanjutnya pada menu awal pilih *export*, lalu pilih *export by status*. Secara otomatis akan kembali ke menu awal, lalu pilih *export by email*, ketikan *email* staf pajak PT. K-24 Indonesia yang berwenang atas CV tersebut.

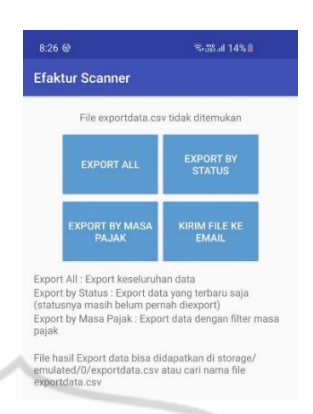

Gambar 3. 15 Proses Export e-Faktur

Dengan adanya kode *barcode* memudahkan dalam proses perhitungan hingga pembayaran Pajak Pertambahan Nilai (PPN), karena hanya dengan melakukan *scan*, data pada e-faktur menjadi file berbentuk excel dan tidak perlu memasukkan data satu demi satu, sehingga staf pajak yang berwenang akan melakukan proses selanjutnya dengan lebih mudah.

5. Mengisi Form Surat Setoran Elektronik (SSE)

SSE adalah Surat Setoran Elektronik sebagai wujud elektronifikasi dari Surat Setoran Pajak (SSP) yang memiliki fungsi serta komponen yang sama dengan SSP. Perbedaannya hanya terletak pada tata cara pengisiannya, SSP diisi secara manual sedangkan SSE diisi secara elektronik.

Langkah pertama adalah membuka laman pajak djponline.go.id, lalu mengisikan NPWP, *password* dan *captcha* atau kode keamanan, kemudian klik *login*. Pada *dashboard* layanan digital perpajakan, klik tab bayar, lalu pilih ikon *e-billing*.

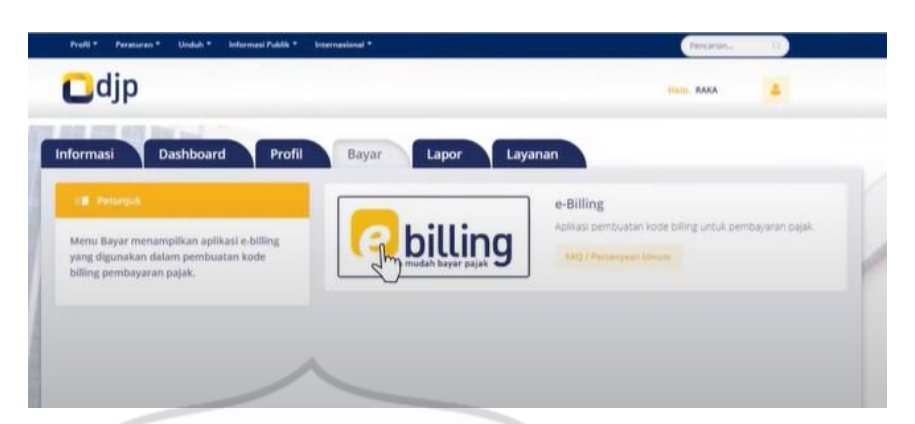

Gambar 3. 16 Membuat Kode Billing

 $GL-1$ 

Data NPWP, nama, dan alamat akan terisi secara otomatis. Isikan jenis pajak yakni PPh Final, jenis setoran UMKM Pemotongan/Pemungutan. Untuk jumlah setoran, data diperoleh dari register pajak yang ada pada *database* PT. K-24 Indonesia, lalu klik Buat Kode Billing dan isikan kode keamanannya. Langkah yang terakhir adalah mengecek kembali data yang sudah diisi lalu klik cetak. Kode billing yang telah tercetak dan terunduh digunakan untuk melakukan pembayaran pajak dengan jangka waktu yang telah ditentukan.

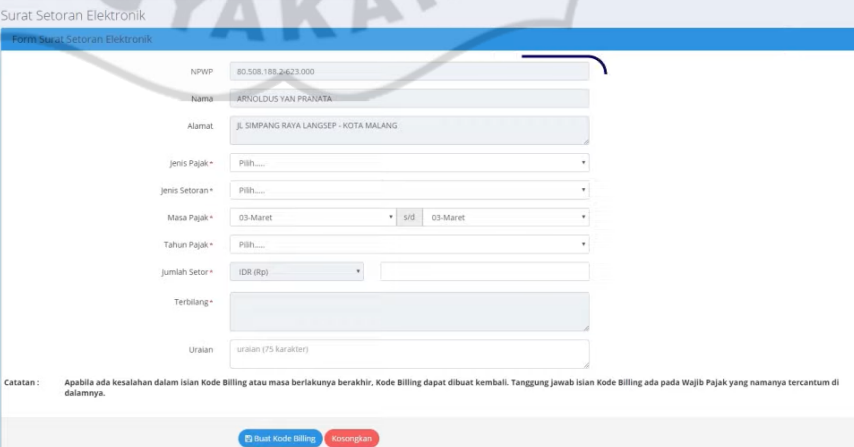

Gambar 3. 17 Membuat Kode Billing

6. Mengikuti Kegiatan NAO (*New Associates Orientation*)

Sheep as A

*New Associates Orientation* atau NAO K-24 PT. K-24 Indonesia adalah agenda yang bersifat wajib untuk *associates* yang baru bergabung di PT. K-24 Indonesia. NAO diselenggarakan untuk memberikan gambaran mengenai perusahaan, melingkupi visi misi, peraturan perusahaan sampai dengan *values* yang kita resapi sebagai keluarga K-24. Kegiatan ini diadakan melalui *zoom meeting* yang dipimpin oleh Bapak Sumarjiyanto dari divisi *Training & Development*.

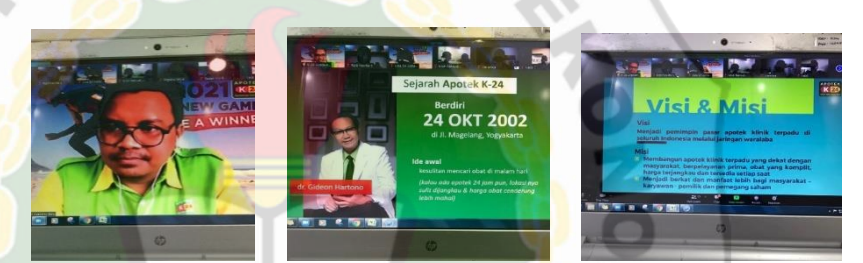

Gambar 3. 18 Penulis Mengikuti Kegiatan NAO Melalui Zoom Meeting

7. Melakukan Input e-form SPT Tahunan Pajak Penghasilan Wajib Pajak Badan tahun 2020 pada Lampiran Khusus 1A Daftar Penyusutan dan Amortisasi Fiskal per Outlet Apotek K-24 dengan Format Baru

Pada 2 Maret 2021, berdasarkan informasi yang diunggah media sosial Instagram @*ddtcnews,* Direktorat Jendral Pajak (DJP) meluncurkan aplikasi pelaporan SPT Tahunan baru pada laman DJP Online yaitu e-Form PDF. Pada layanan yang baru saja diluncurkan DJP, formulir Surat Pemberitahuan (SPT) Tahunan berformat PDF sehingga dalam pengisiannya tanpa harus terkoneksi internet. Namun untuk proses pelaporan SPT perangkat yang digunakan tetap harus terhubung dengan koneksi internet.

Untuk mengunduh e-form PDF, penulis mengakses laman DJP Online. Penulis mengisikan Nomor Pokok Wajib Pajak (NPWP), *password*, dan kode keamanan. Pada Pada dashboard layanan digital perpajakan, pada bagian atas klik pada tab Lapor lalu klik e-Form PDF (Versi Baru).

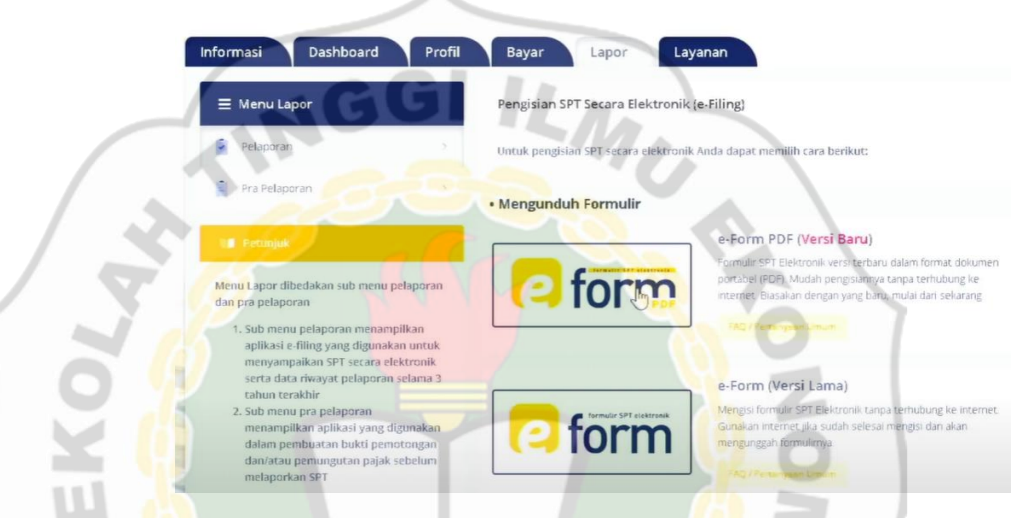

Gambar 3. 19 Mengunduh e-Form PDF (Versi Baru)

Pada perangkat yang digunakan penulis, tidak terdapat perangkat *Adobe Acrobat Reader DC* yang digunakan untuk membuka e-form PDF ini, sehingga penulis harus mengunduhnya terlebih dahulu. Dengan cara memilih tab Unduh Adobe PDF Reader, lalu klik ikon Adobe Acrobat Reader DC. Setelah file Adobe Acrobat Reader DC berhasil diunduh, penulis melakukan pemasangan perangkat tersebut.

| <b>D</b> Viewer |  |                         |                                                                                                    |
|-----------------|--|-------------------------|----------------------------------------------------------------------------------------------------|
|                 |  | Viewer                  |                                                                                                    |
|                 |  | bawah ini.              | Untuk membuka dokumen formulir elektronik SPT, Anda perlu menginstal Viewer terlebih dahulu di komputer Anda. Silakan klik gambar di |
|                 |  | 丄                       |                                                                                                    |
|                 |  | Adobe Acrobat Reader DC |                                                                                                    |

Gambar 3. 20 Mengunduh Adobe Acrobat Reader DC

Selanjutnya penulis kembali pada laman DJP Online untuk mengunduh e-form PDF dengan cara klik tab Buat SPT. Pada pojok kanan atas klik Buat SPT dan mengisikan data formulir, pada tab pertama pilih tahun pajak 2020, status SPT Normal, lalu klik Kirim Permintaan. E-form PDF akan otomatis terunduh. Pada halaman induk e-form PDF dengan e-form versi lama tidak menunjukkan perbedaan, hanya saja pada e-form PDF terdapat kolom yang berwarna merah muda. Kolom ini harus diisi terlebih dahulu apabila akan menuju ke halaman berikutnya.

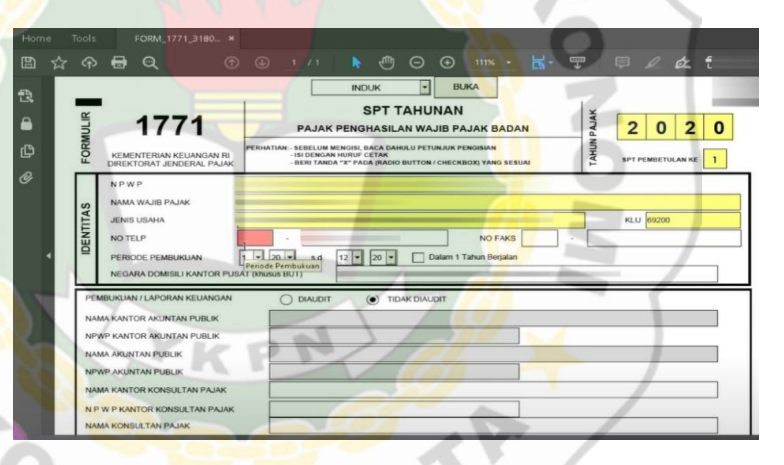

Gambar 3. 21 Tampilan e-Form PDF SPT Tahunan PPh Wajib Pajak Badan

Begitu juga dengan Formulir Lampiran Khusus 1A yang tidak menunjukkan banyak perbedaan diantara kedua format e-SPT. Pada eform SPT PDF, terdapat pilihan Impor Data yang terletak dibawah kolom NPWP. Pilihan Impor Data ini dapat digunakan untuk mempermudah dan mempercepat proses input data namun dengan format format tabel tertentu agar data yang akan diinput dapat terbaca oleh sistem. Dalam hal ini, penulis tidak melakukan Impor Data

dikarenakan format Daftar Penyusutan Aktiva yang digunakan oleh penulis tidak sesuai dengan yang diinginkan sistem. Proses input data pada e-form PDF yang dilakukan penulis sama dengan proses input data pada e-form versi lama.

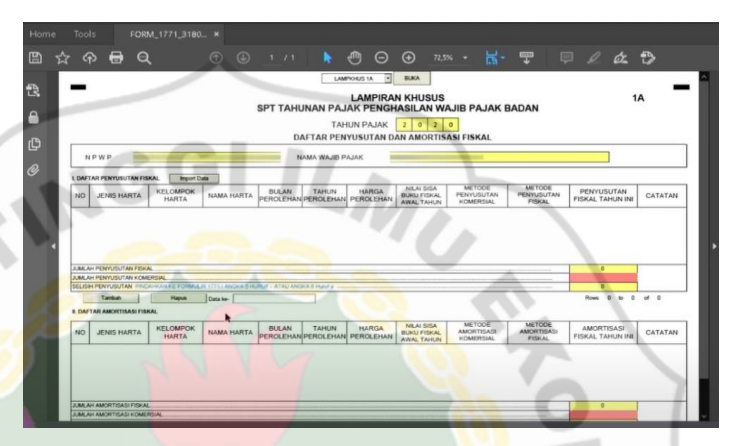

Gambar 3. 22 Tampilan e-Form PDF Lampiran Khusus 1A SPT Tahunan PPh Wajib Pajak Badan

Pada baris Jumlah Penyusutan Komersial harus diisi karena berwarna merah muda. Besarnya diisikan sama seperi angka yang terdapat pada baris Jumlah Penyusutan Fiskal. Hal ini terjadi karena jumlah antara penyusutan fiskal dengan penyusutan komersial tidak ada bedanya. Setelah dipastikan tidak ada perbedaan jumlah penyusutan fiskal yang ada pada e-form dengan daftar penyusutan aktiva (*master file*) maka langkah selanjutnya adalah menyimpan file pada folder CV yang bersangkutan dengan nama file adalah nama CV.

#### 8. Membuat SPT PPh 23 Royalti dan Jasa Manajemen

Pembuatan SPT PPh 23 royalti dan jasa manajemen dibuat menggunakan file berbentuk excel, baik outlet yang sudah menggunakan e-bupot maupun outlet yang belum menggunakan ebupot. Sebelumnya kita harus memiliki register atau data outlet dan jumlah besarnya PPh yang akan dipotong.

Pada file excel formulir pembuatan SPT PPh 23 royalti dan jasa manajemen terdapat 8 *sheet. Sheet* pertama mencakup penjelasan ringkas, *sheet* kedua adalah register pajak yang mencakup data outlet dan besarnya pajak yang akan dibayarkan, pada *sheet* ketiga terdapat formulir SPT Masa PPh 23, *sheet* keempat terdapat Daftar Bukti Potong, *sheet* kelima terdapat Bukti Pemotongan PPh 23 untuk royalti, dan *sheet* keenam terdapat Bukti Pemotongan PPh 23 untuk jasa manajemen.

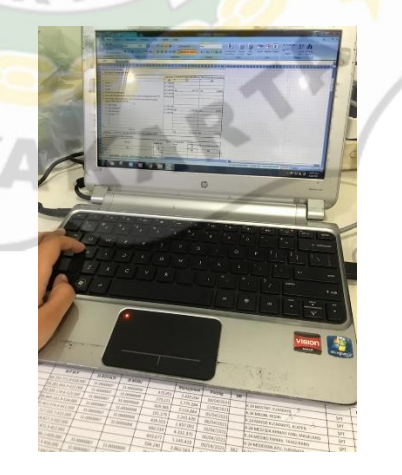

OGY

Gambar 3. 23 Penulis Membuat SPT PPh 23

Dalam melakukan kegiatan membuat SPT PPh 23 ini, penulis tidak banyak merasakan kendala, karena proses pengerjaannya yang cukup

mudah dan memerlukan ketelitian. Langkah-langkah membuat SPT PPh 23 royalti dan jasa manajemen adalah sebagai berikut:

- 1) Pada *sheet* kedua, masukkan nomor register pada kolom yang terletak pada pojok kiri atas, lalu klik enter.
- 2) Secara otomatis pada *sheet* ketiga hingga keenam, data outlet dan besarnya pajak yang harus dibayarkan akan terisi
- 3) Jika outlet yang bersangkutan sudah menggunakan e-bupot maka *sheet* yang dibutuhkan hanya *sheet* ketiga dan keempat yakni dengan cara menyalin atau *copy* kedua *sheet* tersebut. Jika outlet yang bersangkutan belum menggunakan e-bupot maka *sheet* yang dibutuhkan adalah *sheet* ketiga hingga keenam.
- 4) Setelah melakukan *copy* sheet yang diperlukan kemudian pada menu tab klik File, kemudian pilih ikon New
- 5) Pada file excel yang baru klik Paste Special Values
- 6) Meneliti masing-masing *sheet* terutama satuan angka pada kolom jumlah apakah sudah sesuai dengan kolom terbilang.
- 7) Apabila terdapat perbedaan, maka angka yang digunakan adalah yang terdapat pada register pajak
- 8) Menyimpan file pada folder Email Bukti Potong dengan format nama "NamaApotek" untuk outlet yang belum menggunakan ebupot sedangkan outlet yang sudah menggunakan e-bupot format nama filenya adalah "NamaApotek\_e-bupot".
- 9. Membubuhkan Stampel per Outlet Apotek atau CV pada SPT Tahunan Pajak Penghasilan Wajib Pajak Badan

SPT Tahunan Pajak Penghasilan Wajib Pajak Badan yang sudah diberi tanda tangan basah oleh Kuasa outlet selanjutkan dibubuhkan stampel sesuai dengan nama CV setiap outlet. Ada lima stampel yang harus dibubuhkan pada setiap SPT Tahunan Pajak Penghasilan Wajib Pajak Badan yakni pada halaman Induk, Neraca, Laporan Laba Rugi, Daftar Penyusutan Aktiva, serta pada Daftar Jumlah Penghasilan Bruto dan Pembayaran PPh Final per Masa Pajak serta dari Masing-masing Tempat Usaha. Oleh staf pajak yang lain, penulis diberikan dokumen berupa daftar nama CV sekaligus nama apotek. Dokumen ini digunakan untuk verifikasi. Setiap penulis selesai membubuhkan stampel pada suatu CV, maka pada nomor urut CV tersebut diberikan tanda centang sebagai arti bahwa CV sudah diberi stampel.

Setelah dibubuhkan stampel, langkah selanjutnya adalah melakukan *scan.* Proses *scan* dilakukan dengan penggunakan ponsel pribadi milik penulis. Setiap satu CV memiliki dua file hasil *scan.* File pertama adalah file untuk lembar halaman Induk, Neraca, Laporan Laba Rugi, dan Daftar Penyusutan Aktiva, sedangkan pada file kedua adalah lembar Daftar Jumlah Penghasilan Bruto dan Pembayaran PPh Final per Masa Pajak serta dari Masing-masing Tempat Usaha.

Sebelum file hasil scan disimpan, penulis meneliti kembali hasil scan, apakah terlihat jelas dan masih bisa dibaca. Jika sudah dipastikan file hasil *scan* terlihat jelas, penulis menyimpan file pertama dengan format "Nama CV\_LK" dan "Nama CV\_Bruto" untuk file kedua. Setiap melakukan scan lima CV, penulis mengunggah file hasil scan ke

*email* Pajak PT. K-24 Indonesia. Pada daftar nama CV yang sama, pada kolom paling kanan diberi keterangan huruf "S" sebagai tanda bahwa CV tersebut telah selesai di-*scan* dan dikirimkan ke email Pajak PT. K-24 Indonesia.

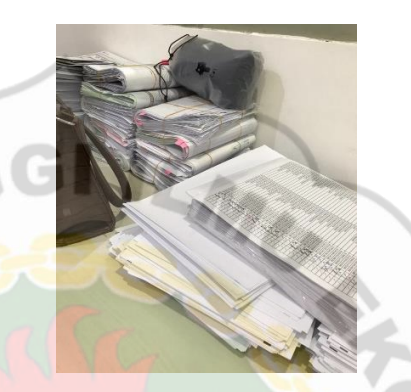

Gambar 3. 24 Dokumen e-SPT yang telah dibubuhkan Stampel

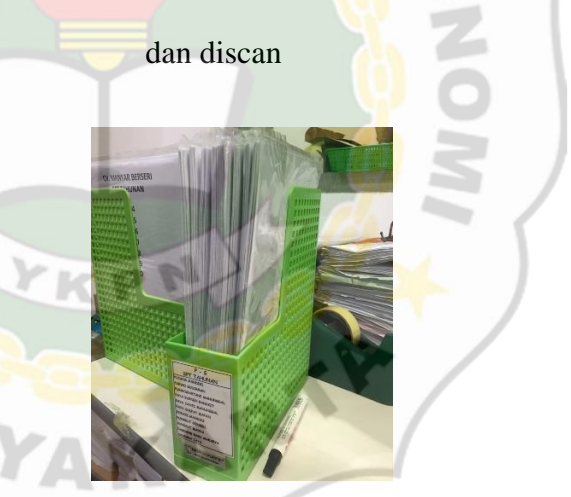

Gambar 3. 25 Dokumen e-SPT diarsipkan

Langkah terakhir adalah mengarsipkan seluruh file hasil *scan* pada *database* PT. K-24 Indonesia. Penulis mengakses email pajak PT. K-24 Indonesia untuk mengunduh file hasil scan SPT. File pertama dan file kedua dengan satu nama CV yang sama diunduh untuk disimpan pada satu folder dengan judul nama CV yang bersangkutan. Dokumen e-SPT selanjutnya diarsipkan berdasarkan urutan nama yang tercetak pada *box file* berwarna hijau.

#### 10. Memberi Nama Stampel CV pada Rak Stampel

Pemberian nama stampel CV pada rak stampel dimaksudkan untuk memudahkan dalam menemukan stampel yang akan digunakan. Nama CV dituliskan pada secarik kertas berukuran panjang lima sentimeter dan lebar satu sentimeter, kemudian ditempelkan pada sekat stampel.

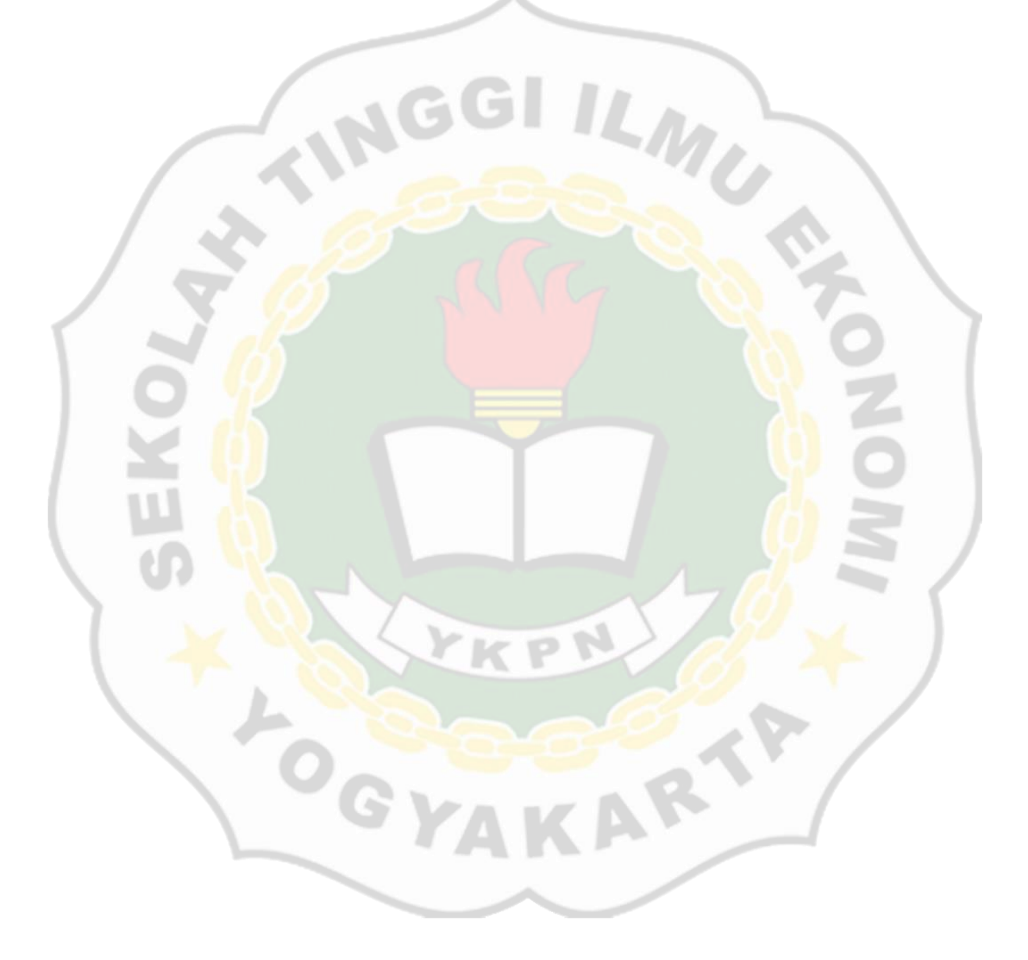

#### **BAB IV**

#### **ANALISIS PELAKSANAAN MAGANG**

#### **4.1. Refleksi Kegiatan Magang**

Refleksi kegiatan merupakan cerminan diri dari perasaan yang timbul selama penulis melaksanakan kegiatan magang di PT. K24 Indonesia khususnya pada bagian Pajak. Ketika melaksanakan pekerjaan, penulis mengalami beberapa kendala. Selain penulis harus menyesuaikan diri dengan lingkungan, ada faktor eksternal lain yang harus dilewati penulis. Dengan bimbingan, penjelasan, dan semangat yang diberikan oleh staf pajak di PT. K-24 Indonesia, penulis mampu melewati kendala tersebut. Penulis termotivasi untuk melakukan yang terbaik sehingga mampu menyelesaikan pekerjaan tepat waktu dengan hasil yang memuaskan.

Pada hari pertama magang, penulis masih merasa canggung dengan staf pajak yang lain. Namun karena kami memiliki jarak usia yang tidak terlalu jauh, kami cukup sering berbincang agar tidak merasa tegang dalam bekerja. Sehingga seiring berjalannya waktu, penulis sudah merasa nyaman dan tetap menjaga sopan santun. Setiap sebelum melakukan pekerjaan yang diberikan, penulis meminta intruksi secara jelas seperti ketika pertama kali diberikan pekerjaan yaitu merekap bukti pemotongan PPh Pasal 23 royalti dan jasa manajemen. Walaupun bukan merupakan pekerjaan yang rumit, penulis membutuhkan ketelitian yang ekstra agar tidak melakukan kesalahan dalam memasukkan nomor bukti potong dan besaran pajak yang dipotong. Setelah melakukan perekapan bukti pemotongan PPh Pasal 23 royalti dan jasa manajemen, penulis melakukan pengarsipan bukti pemotongan PPh Pasal 23

royalti dan jasa manajemen. Dalam melakukan pekerjaan ini, penulis dapat melaksanakan pekerjaan dengan lancar.

Penulis sebagai *associates* yang baru saja bergabung di PT. K-24 Indonesia diwajibkan oleh perusahaan untuk mengikuti NAO. Kegiatan ini ditujukan untuk memberikan gambaran mengenai perusahaan, melingkupi visi misi, peraturan perusahaan sampai dengan *values* yang harus resapi sebagai keluarga K-24. NAO dilaksanakan ketika jam kerja dan diadakan melalui *zoom meeting* yang dipimpin oleh Bapak Sumarjiyanto dari divisi *Training & Development.* Dengan kemampuan yang dimiliki, kegiatan NAO tidak mengganggu penulis dalam bekerja. Penulis masih mampu melakukan pekerjaan yang lain secara bersamaan seperti melakukan scan pada e-faktur. Pekerjaan tersebut bisa dikatakan sebagai pekerjaan penulis sehari-hari, karena jumlahnya yang sangat banyak, jika sudah selesai maka berkas efaktur akan datang lagi dari bagian penjualan dan dari beberapa outlet yang mengirimkannya melalui email. Proses scan dipermudah dengan adanya aplikasi Scan e-Faktur. Ketika melakukan scan, penulis sempat bingung dalam menentukan masa pajak, namun tentunya dengan bimbingan dari staf pajak yang lain, penulis mendapatkan kepercayaan diri dalam melakukan pekerjaan tersebut. Selain itu penulis mengetahui bahwa perusahaan dengan aktivitas penjualan berskala besar, perusahaan tersebut menggunakan aplikasi Scan e-Faktur untuk mempermudah proses penginputan PPN sehingga tidak perlu secara manual.

Mendekati masa pelaporan pajak tahunan Pajak Penghasilan Badan, penulis diberi kesempatan untuk membantu dalam pengisian e-form SPT

Tahunan Pajak Penghasilan Wajib Pajak Badan masa pajak 2020 pada Lampiran Khusus 1A Daftar Penyusutan dan Amortisasi Fiskal per outlet apotek K-24. Pada awalnya, penulis cukup merasa kebingungan dalam proses pengisian e-form ini namun dengan adanya bimbingan dari staf pajak yang lainnya, perlahan-lahan penulis mulai terbiasa. Pengisian e-form ini membutuhkan ketelitian, karena dalam satu outlet biasanya memiliki lebih dari 50 aset. Selain itu, penulis melakukan pengisian e-form ini untuk lebih dari 150 outlet dari sekitar 200 outet yang ada, karena pengisian e-form ini dibagi dengan staf pajak lain sehingga pekerjaan menjadi lebih cepat diselesaikan.

Mengetahui adanya berita bahwa DJP merilis e-form SPT Tahunan format baru, penulis dan staf pajak lainnya sempat merasa kecewa akan berita yang terjadi secara tiba-tiba. Dengan adanya berita ini, penulis dan staf pajak lainnya harus mengganti dan mengentri ulang ke e-form format baru sesuai dengan peraturan yang berlaku. Kami sempat merasa kecewa karena harus mengerjakan semuanya mulai dari awal lagi. Dikarenakan e-form baru berformat PDF, penulis harus mengunduh dan menginstall PDF pada perangkat yang digunakan. Dalam proses tersebut, penulis sempat merasa kesulitan, karena perangkat yang digunakan oleh penulis tidak mendukung, karena merupakan perangkat lama. Sehingga penulis harus menggunakan perangkat baru yang dipinjamkan oleh staf pajak lain.

Setelah e-SPT format baru diberi tanda tangan oleh pihak yang bersangkutan, e-SPT ini diverifikasi dengan memberi tanda centang pada daftar nama outlet, lalu selanjutnya dibubuhkan stampel lalu di *scan* oleh

penulis. Sebagian besar stampel yang dibutuhkan oleh penulis disimpan di ruang pajak milik kami, namun khusus untuk stampel outlet Semarang penulis harus menunggu selama beberapa hari pengiriman hingga stampel tersebut sampai. Dalam menunggu stampel tiba dikirim, penulis melakukan beberapa pekerjaan lain seperti melakukan *scan* e-faktur pajak. Melalui *scan* e-faktur pajak, penulis juga dapat mengetahui dokumen apa saja yang dibutuhkan ketika dilakukannya transaksi pembelian hingga barang sampai di Gudang.

Dengan semua e-SPT yang sudah dibubuhkan stampel, selanjutnya penulis melakukan *scan*. Proses *scan* dilakukan menggunakan ponsel pribadi milik penulis. Sebelum file hasil *scan* disimpan dengan dua file yang berbeda, penulis meneliti kembali hasil *scan*, apakah terlihat jelas dan masih bisa dibaca. Setiap selesai melakukan *scan*, pada kolom sebelah paling kanan daftar nama outlet yang sebelumnya digunakan untuk verifikasi pembubuhan stampel diberi huruf "S" sebagai tanda bahwa telah discan. Langkah selanjutnya adalah proses pelaporan oleh staf pajak yang berwenang. Melalui kegiatan ini, penulis belajar untuk bekerja sama dalam tim, pekerjaan menjadi lebih efektif dan efisien, sehingga lebih mudah dalam mencapai tujuan bersama yaitu tidak terlambat ketika pelaporan pajak.

Kegiatan selanjutnya yang dilakukan penulis adalah mengisi form Surat Setoran Elektronik atau SSE. Pembuatan SSE digunakan untuk memperoleh kode billing yang selanjutnya digunakan untuk melakukan pembayaran pajak. Dalam membuat SSE, penulis tidak merasa kesulitan, hanya memiliki beberapa kendala berkaitan dengan koneksi. Penulis juga berkesempatan

untuk membuat SPT PPh Pasal 23 Royalti dan Jasa Manajemen. Awalnya penulis merasa kebingungan, karena jumlah *sheet* yang banyak namun penulis dapat mengatasinya dengan meminta bimbingan kepada staf pajak lain. Beberapa kali ketika memberi nama file SPT PPh 23 royalti dan jasa manajemen, penulis sempat lupa untuk memberi tambahan kata "e-bupot" pada outlet yang sudah menggunakan e-bupot, dengan beruntung penulis ingat akan hal tersebut dan mampu menelusurnya untuk dilakukan pembetulan.

Selain kegiatan administrasi perpajakan, penulis juga melakukan kegiatan administrasi lainnya, yaitu memberi nama stampel pada rak stampel. Hal ini merupakan pekerjaan yang mudah, penulis cukup menuliskan nama CV pada secarik kertas dan kemudian menempelkannya pada sekat stampel. Walaupun demikian, pekerjaan ini jangan dipandang sebelah mata, karena akan memberi manfaat yakni kemudahan bagi staf lain untuk mencari stampel yang dibutuhkan.

Melalui kegiatan magang di PT. K-24 Indonesia, penulis memperoleh banyak pengalaman berharga, baik reaksi sosial yang terjadi maupun prosesproses bisnis yang berlangsung di PT. K-24 Indonesia, terutama pada proses perhitungan, pelaporan, dan pembayaran pajak. Dengan karakter yang ditanamkan pada perusahaan, penulis menjadi termotivasi untuk menjadi pribadi yang lebih baik. Penulis mampu meningkatkan kemampuan bersosialisasi yang tentunya sangat dibutuhkan ketika bekerja selain kemampuan dalam berpikir.

#### **4.2. Masalah yang Dihadapi**

Penulis sering kali menghadapi beberapa kendala ketika melaksanakan kegiatan magang di divisi Pajak PT. K-24 Indonesia yang menjadi penghambat untuk penulis melakukan pekerjaan selanjutnya. Walaupun demikian, kendala tersebut mampu dilewati penulis. Adapun kendala yang dilewati penulis adalah sebagai berikut:

1. Server Laman DJP Online *Down*

DJP Online adalah situs resmi milik pemerintah yang ditujukan untuk memberi kemudahan bagi wajib pajak dalam proses pelaporan hingga pembayaran pajak. Mendekati tanggal pelaporan pajak, situs DJP Online diakses oleh banyak wajib pajak yang menyebabkan *server* menjadi *down* untuk beberapa waktu.

2. Kesalahan Penentuan Masa Pajak ketika *Scan* e-Faktur

e-Faktur pajak adalah bukti pemungutan pajak elektronik sebagai tanda bahwa wajib pajak telah memungut pajak atas penyerahan barang kena pajak. Bukti pemungutan ini dijadikan satu bendel per outlet setiap transaksi yang berlansung selama satu minggu. Tanggal transaksi yang terjadi kadang tidak sesuai dengan bulan masa pajak sehingga penulis sempat melakukan kesalahan dalam menentukan masa pajaknya.

3. Kesulitan Menginstall *Software* e-SPT Baru

Pemberitahuan mengenai diberlakukannya e-form SPT Baru berformat PDF mengharuskan kami untuk mengulang proses pengisian Lampiran Khusus 1A pada SPT Tahunan WP Badan. Dikarenakan

perangkat yang digunakan oleh penulis tidak memadai menyebabkan proses pengunduhan *software* PDF jadi tidak bisa dilakukan.

4. Ruangan Pajak yang Sempit

Gedung yang digunakan oleh divisi Pajak dan Legal adalah bukan Gedung kantor pada umumnya tetapi sebuah rumah sehingga besarnya ruangan tidak terlalu luas. Hal ini menyebabkan penulis merasa tidak nyaman ketika bekerja karena adanya beberapa tumpukan berkas yang berada tepat dibawah meja penulis.

#### **4.3. Pemecahan Masalah**

Penulis menggunakan beberapa alternatif penyelesaian masalah dalam menghadapi kendala yang terjadi ketika melaksanakan magang. Penyelesaian masalah tersebut adalah sebagai berikut:

- 1. Ketika server pada laman DJP Online *down,* penulis mengerjakan pekerjaan yang lain yang tidak berkaitan dengan DJP Online, misalnya menginput atau merekap bukti potong PPh Pasal 23 dan melakukan *scan barcode* e-Faktur pajak. Ketika proses *scan*, kadang penulis mendapatkan masalah dengan koneksi yang tidak mau terhubung dengan DJP, namun penulis cukup menunggunya sedikit lebih lama sehingga dapat kembali terhubung.
- 2. Kesalahan yang terjadi ketika menentukan masa pajak dapat diatasi dengan melihat tanggal ketika faktur tersebut dibuat yang biasanya terletak pada sebelah kanan bawah lembar e-faktur. e-faktur yang sudah terlanjur salah penentuan pajaknya dan sudah di-*export* masih dapat

diubah oleh staf pajak yang berwenang ketika akan melakukan proses perhitungan pajak.

- 3. Peraturan yang terus diperbarui menuntut staf pajak untuk mengikuti peraturan yang ada. Ketika mengunduh *software* untuk pengisian e-SPT Baru penulis dihadapkan dengan kenyataan bahwa perangkat yang digunakan penulis tidak memadai. Meskipun telah dilakukan berbagai upaya, *software* tersebut masih tidak dapat digunakan dengan semestinya pada perangkat penulis. Sehingga penulis harus menggunakan perangkat yang dipinjamkan oleh staf lain.
- 4. Dengan keterbatasan ruang, penulis harus melakukan upaya untuk mendapatkan kenyamanan dalam bekerja. Upaya yang dapat dilakukan seperti menata kembali berkas yang ada di bawah meja penulis agar menjadi lebih rapi. Sebelum menata berkas tersebut, penulis bertanya dahulu kepada staf pajak yang lain untuk mendapatkan izin.

COYAKART

#### **BAB V**

#### **PENUTUP**

#### **5.1. Kesimpulan**

Penulis telah menyelesaikan kegiatan magang di PT. K-24 Indonesia selama tiga bulan yang dimulai pada 05 Februari 2021 hingga 04 Mei 2021. Kegiatan ini dilakukan untuk upaya pemenuhan 114 sks sebagai syarat kelulusan Sarjana Sekolah Tinggi Ilmu Ekonomi YKPN. Dalam kegiatan magang ini, penulis berkesempatan untuk membantu pekerjaan divisi Pajak. Melalui kegiatan ini, penulis menyimpulkan beberapa hal pokok sebagai berikut:

- 1. PT. K-24 Indonesia adalah perusahaan waralaba pertama kali di Indonesia yang beroperasi pada bidang farmasi. Selama 19 tahun beroperasi, PT. K-24 Indonesia memiliki citra yang baik di masyarakat dengan memenangkan berbagai macam Penghargaan salah satunya adalah *Indonesia Most Reputable Healthcare Brand* pada tahun 2014-2015.
- 2. Komitmen yang dipegang teguh untuk beroperasi selama dua puluh empat jam penuh dengan harga obat yang sama membantu PT. K-24 Indonesia mempertahankan eksistensinya. Terbukti telah dibukanya lebih dari 450 outlet yang tersebar di beberapa provinsi di Indonesia.
- 3. Divisi pajak memiliki tugas untuk melakukan segala pencatatan yang terjadi dalam bisnis baik pembayaran, melaksanakan pelaporan pajak, hingga pengawasan proses administasi yang berkaitan dengan pajak perusahaan. Administrasi pajak yang ditangani adalah Pajak Penghasilan atau PPh yaitu meliputi PPh Pasal 21/26, PPh Pasal 22, PPh Pasal 23/26,

PPh Pasal 24, PPh Badan, Pajak Pertambahan Nilai (PPN), serta Pajak Penjualan atas Barang Mewah atau PPnBM. Segala kegiatan perpajakan PT. K-24 Indonesia mulai dari pelaporan hingga pembayaran pajak telah dilakukan secara online melalui aplikasi yang disediakan oleh DJP Online.

4. Kegiatan magang yang dilakukan memberikan banyak pengetahuan dan meningkatkan kemampuan penulis dalam bersosialisasi. Melalui kegiatan magang, penulis diajarkan bahwa dalam melakukan pekerjaan diperlukan ketelitian, kesabaran, serta tanggung jawab yang tinggi. Selain itu, penulis diajarkan untuk lebih disiplin baik dalam menaati peraturan perusahaan dan disiplin waktu sehingga dapat menyelesaikan pekerjaan sesuai dengan target yang diberikan. Berdasarkan uraian tersebut, penulis memperoleh pembelajaran untuk mampu menyesuaikan diri ketika menghadapi dunia kerja yang sebenarnya.

#### **5.2. Saran**

Berdasarkan kegiatan magang yang dilakukan, penulis akan memberikan saran sehingga dapat dijadikan pertimbangan untuk di masa yang akan datang. Adapun saran tersebut adalah:

**TKPN** 

- 1. Bagi STIE YKPN
	- 1) Alangkah lebih baiknya ketika kegiatan perkuliahan, program studi mendatangkan praktisi khusus perpajakan yang telah berpengalaman dibidangnya, sehingga mahasiswa mendapatkan bekal berlebih untuk bekerja.
	- 2) Program studi sebaiknya memperbanyak pembahasan studi kasus perpajakan sehingga dapat dijadikan acuan untuk mahasiswa

dalam menyelesaikan permasalahan yang akan dihadapi di dunia kerja yang sesungguhnya.

2. Bagi PT. K-24 Indonesia

**POST** 

- 1) Setiap adanya pemberian pekerjaan, sebaiknya peserta magang diberikan informasi serta langkah-langkah yang jelas, sehingga dapat melakukan pekerjaan lebih baik dan peserta magang tidak perlu kebingungan
- 2) Diadakannya ruangan khusus untuk menyimpan berkas perpajakan. Sehingga para staf yang bekerja memiliki ruang lebih untuk bergerak.

#### **DAFTAR PUSTAKA**

Akunbintara. (2018, Oktober 23). *Materi Administrasi Perpajakan*. Retrieved from Lampiran Khusus 1A: https://akunbintara.wordpress.com/2018/10/23/lampiran-khusus-1a/

- Asmarani, N. G. (2020, Mei 1). *Apa itu Formulir 1771 dan Lampiran 1771 I-VI*. Retrieved from https://news.ddtc.co.id/apa-itu-formulir-1771-danlampiran-1771-i-vi-20653
- Asmarani, N. G. (2020, Mei 1). *Apa Itu Formulir 1771 dan Lampiran 1771 I-VI*. Retrieved from DDTC News: https://news.ddtc.co.id/apa-itu-formulir-1771-dan-lampiran-1771-i-vi-20653?page\_y=642
- Badan Pusat Statistik. (2020, Agustus). *Agustus 2020: Tingkat Pengangguran Terbuka sebesar 0,7 persen*. Retrieved from bps.go.id: www.bps.go.id/pressrelease/2020/11/05/1673/agustus-2020--tingkatpengangguran-terbuka--tpt--sebesar-7-07-persen.html
- CNN Indonesia. (2020, Juli 6). *10 Pekerjaan yang Laku di Masa Pandemi Corona*. Retrieved from www.cnnindonesia.com/gayahidup/20200702112635-284-519969/10-pekerjaan-yang-laku-di-masapandemi-corona
- detikfinance. (2020, Oktober 7). *10 Jenis Pekerjaan yang Paling Dibutuhkan Saat Pandemi*. Retrieved from detikFinance: finance.detik.com/berita-ekonomibisnis/d-5203198/10-jenis-pekerjaan-yang-paling-dibutuhkan-saatpandemi
- Direktorat Jenderal Pajak. (2013). *PPh (Pajak Penghasilan).* Jakarta Selatan: Direktorat Jenderal Pajak.
- El Haq, T. W. (2018, Agustus 29). *Mengenal Sistem Self Assessment*. Retrieved from https://news.ddtc.co.id/mengenal-sistem-self-assessment-13473?page\_y=838
- Kusmargono. (2017, Juni 19). *Antara E-Billing, E-Filling dan E-Fin ?* Retrieved from Kantor Konsultan Pajak Cirebon: https://kkpajak.wordpress.com/2017/06/19/antara-e-billing-e-filling-dan-efin/
- Lathifa, D. (2019, November 9). *Serba-Serbi e-Bupot, Aplikasi Resmi untuk Bukti Pemotongan*. Retrieved from https://www.online-pajak.com/tentang-buktipotong/e-bupot-bukti-potongan-elektronik-pajak
- Masfufah, A. (2017, Juli 24). *jtanzilco*. Retrieved from https://www.jtanzilco.com/blog/detail/789/slug/kewajiban-perpajakandibalik-usaha-franchise

- Online Pajak. (2016, November 29). *PPh Pajak Penghasilan Pasal 23*. Retrieved from Online Pajak: https://www.online-pajak.com/tentang-buktipotong/pph-pajak-penghasilan-pasal-23
- Online Pajak. (2019, Januari 15). *Pengertian Faktur dan Fungsinya*. Retrieved from Online Pajak: https://www.online-pajak.com/tentang-ppnefaktur/pengertian-faktur
- Prabandaru, A. (2018, Oktober 26). *Memahami Hubungan Pengusaha Kena Pajak (PKP) dengan Faktur Pajak Perusahaan*. Retrieved from https://klikpajak.id/blog/berita-pajak/faktur-pajakperusahaan/#:~:text=Faktur%20Pajak%20Memiliki%20Fungsi%20Pentin g%20untuk%20PKP%20Faktur,tanda%20bukti%20dirinya%20telah%20 memungut%20pajak%20dari%20konsumen.
- Rafinska, K. (2020, Desember 17). Retrieved from Pindah ASP Pajak ke Online Pajak: Simak Hal-hal Berikut Ini!: https://www.online-pajak.com/tipsefiling/pindah-asp-ke-onlinepajak
- Rafinska, K. (2020, Januari 13). *Pajak Royalti di Indonesia: Kenali Lebih Jauh Penerapannya*. Retrieved from https://www.online-pajak.com/tips-buktipotong/pajakroyalti#:~:text=Sedangkan%20dalam%20Pasal%204%20ayat%201%20hu ruf%20h,karya%20ilmiah%2C%20paten%2C%20desain%2C%20model% 20rencana%2C%20kesusastraan%2C%20
- *Tentang Online Pajak*. (2014, September). Retrieved from https://www.onlinepajak.com/tentang-kami
- Zsazya. (2020, Februari 28). *Bukti Penerimaan Negara, Bagaimana Cara Mencetaknya?* Retrieved from https://www.online-pajak.com/tipspajakpay/bukti-penerimaan-negara

#### **LAMPIRAN**

**Lampiran 1 Surat Pernyataan Kesediaan Perusahaan**

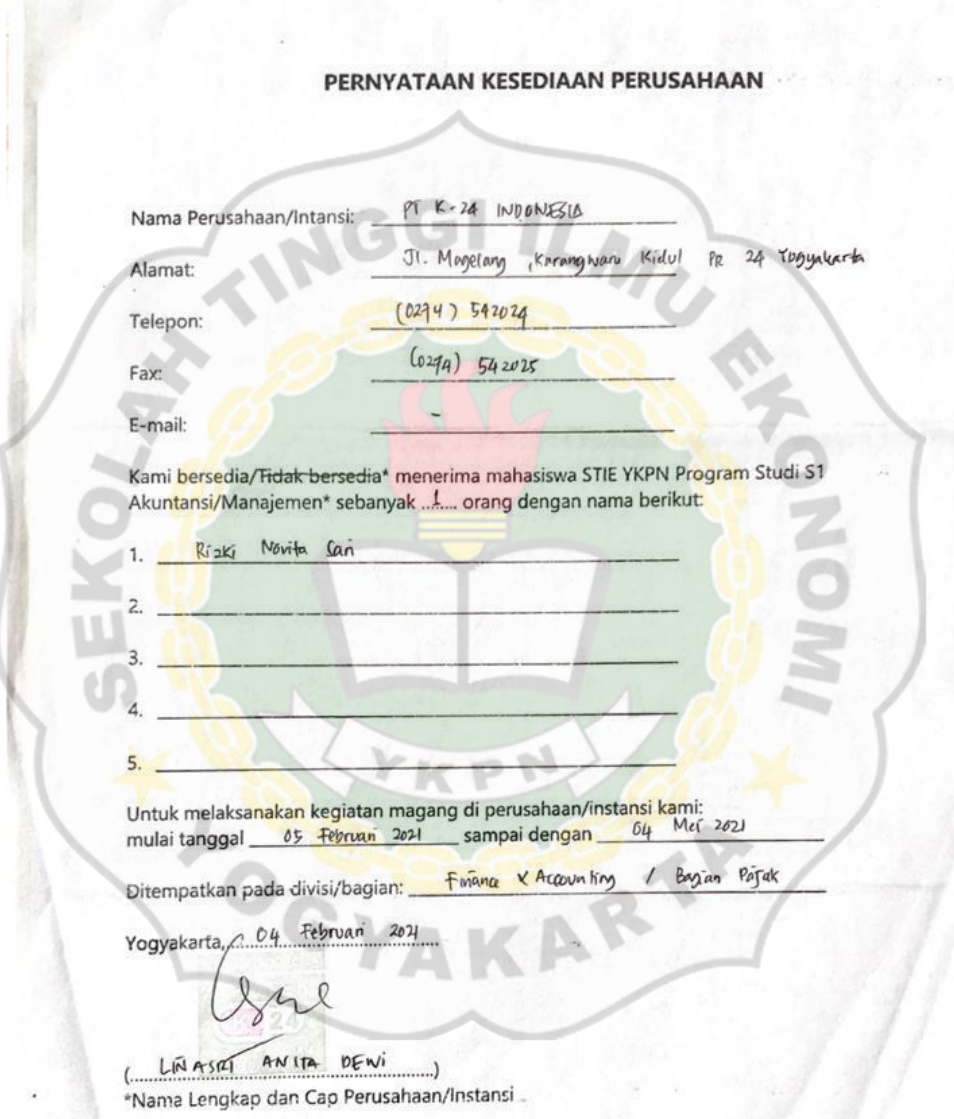

Lembar ini mohon di kirim kembali Ke Sekretariat Prodi S1 Akuntansi STIE YKPN Yogyakarta Coret yang tdk perlu \*

#### **Lampiran 2 Penilaian Perusahaan Magang**

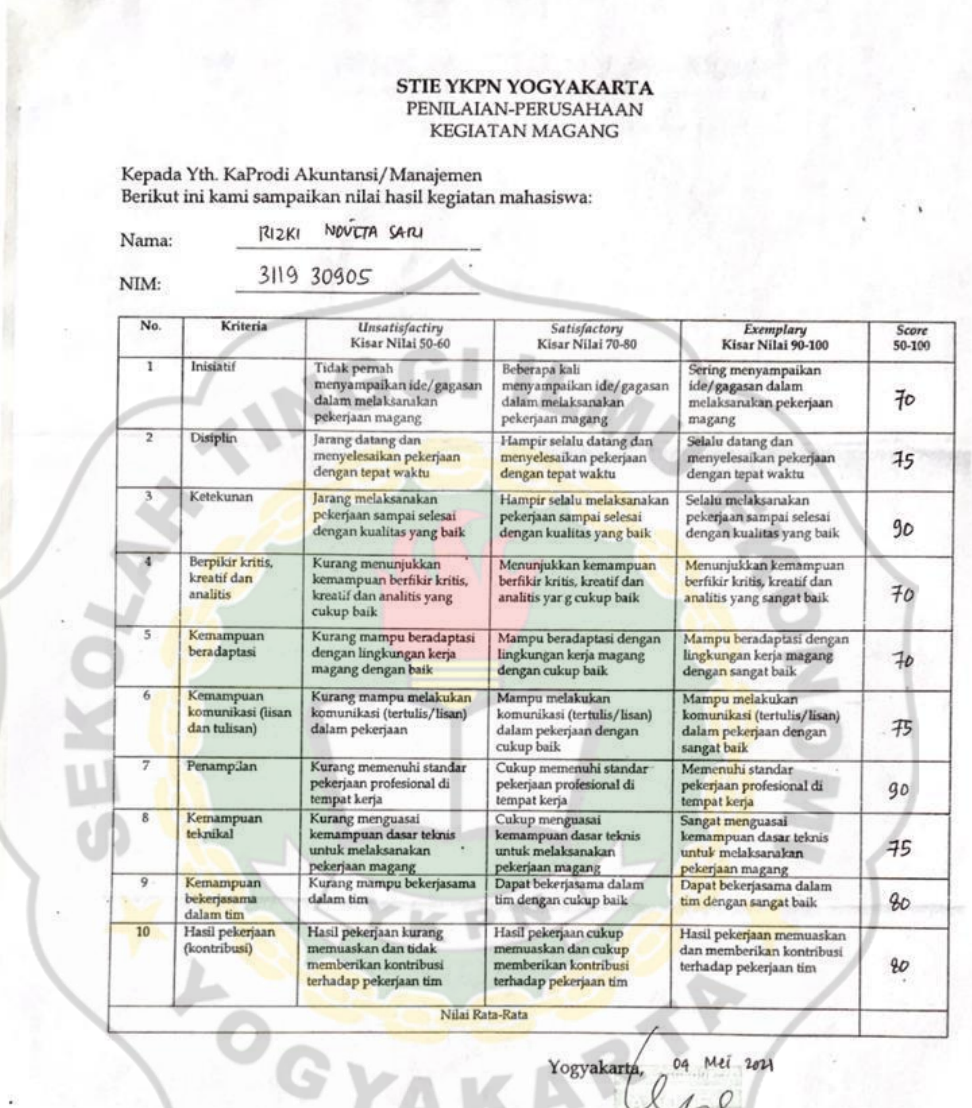

Y.

LINA STA AN ITA DENI  $($ ...

Ttd & Cap Pihak Perusahaan (PIC)

 $^\star$ ) Nilai sah jika ada tan<br/>da tangan dan cap pihak perusahaan  $^{\star\star}$ ) Penandatangan adalah seseorang manajer.
#### **Lampiran 3 Presensi Praktek Kegiatan Magang**

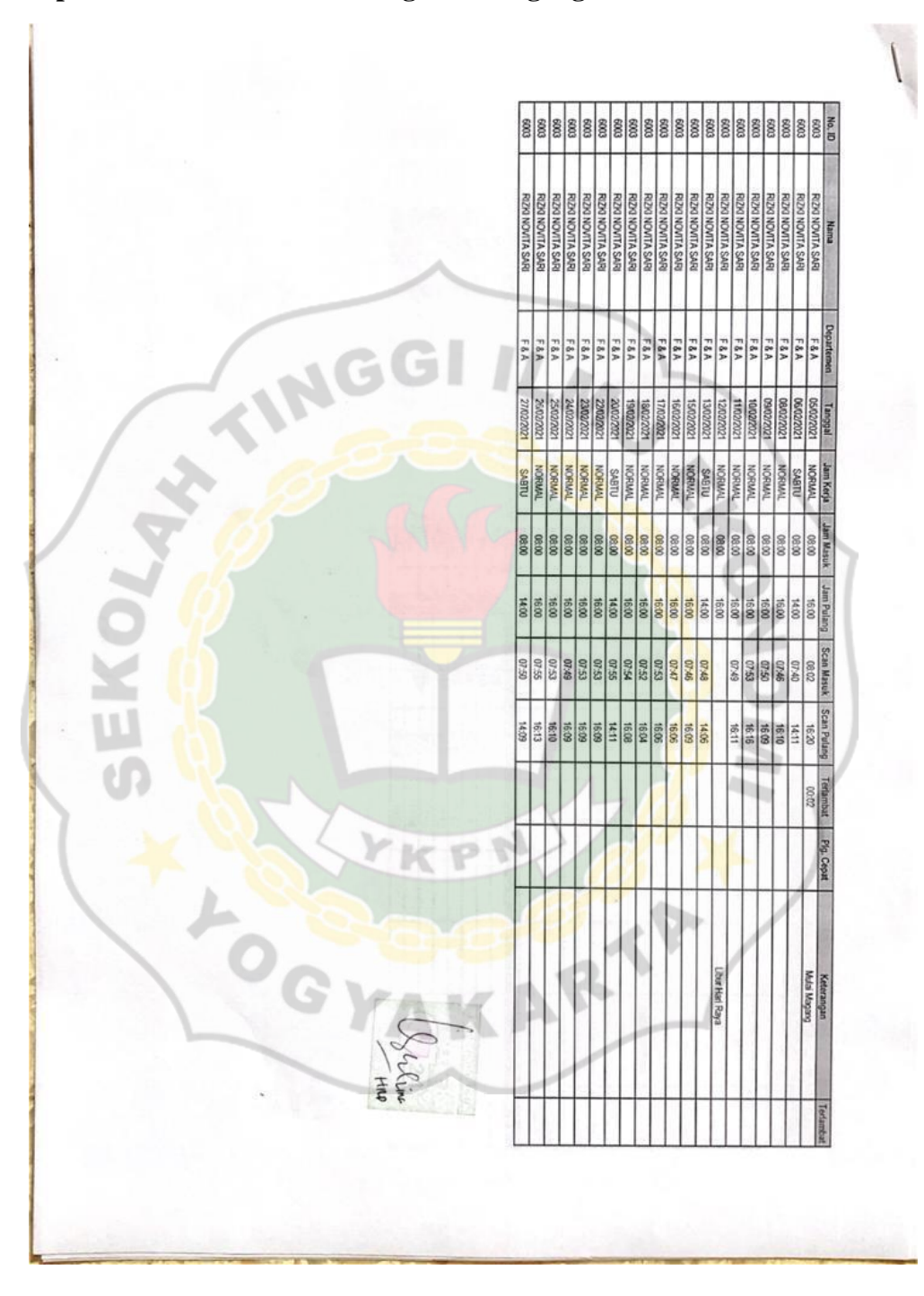

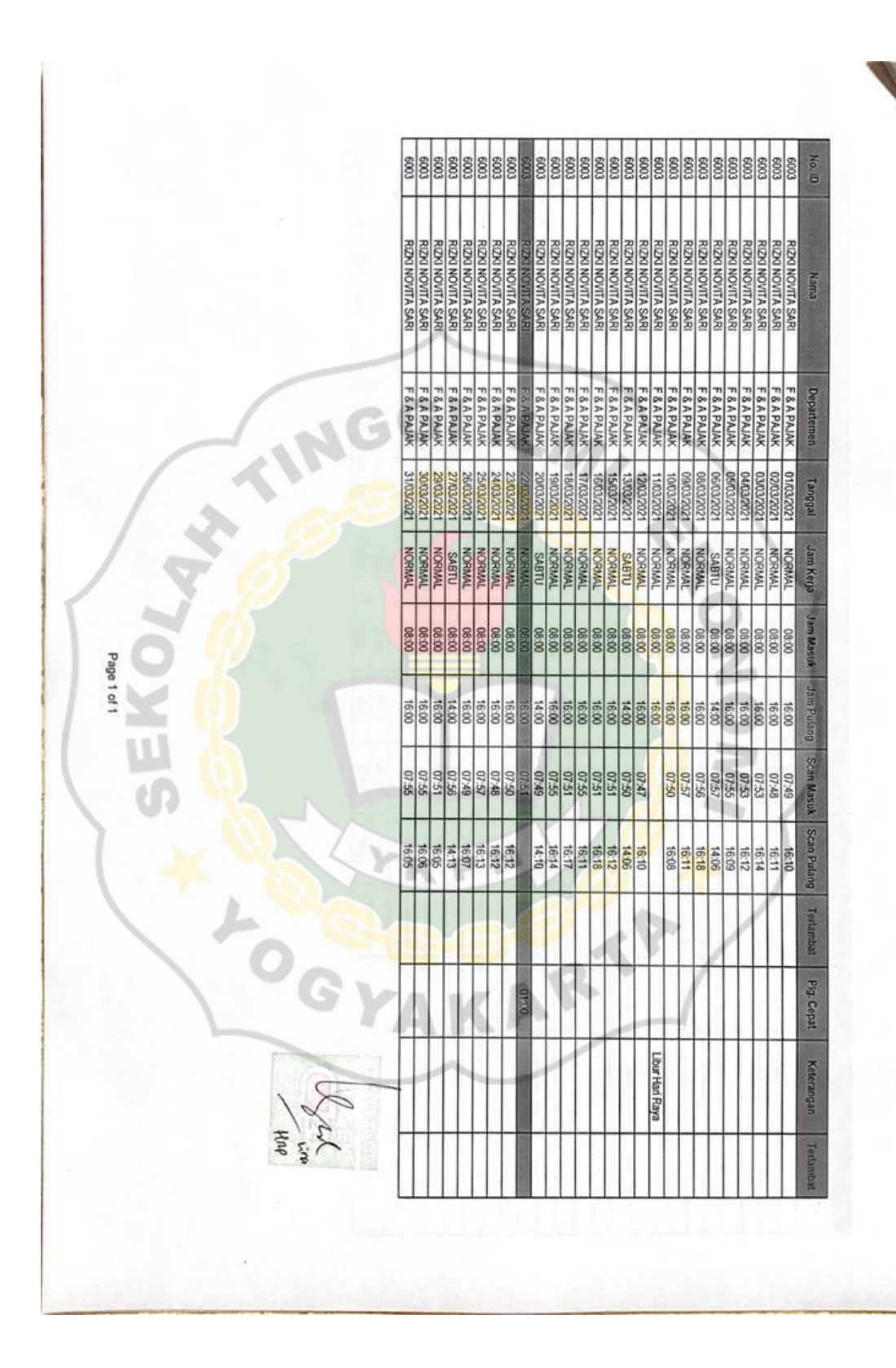

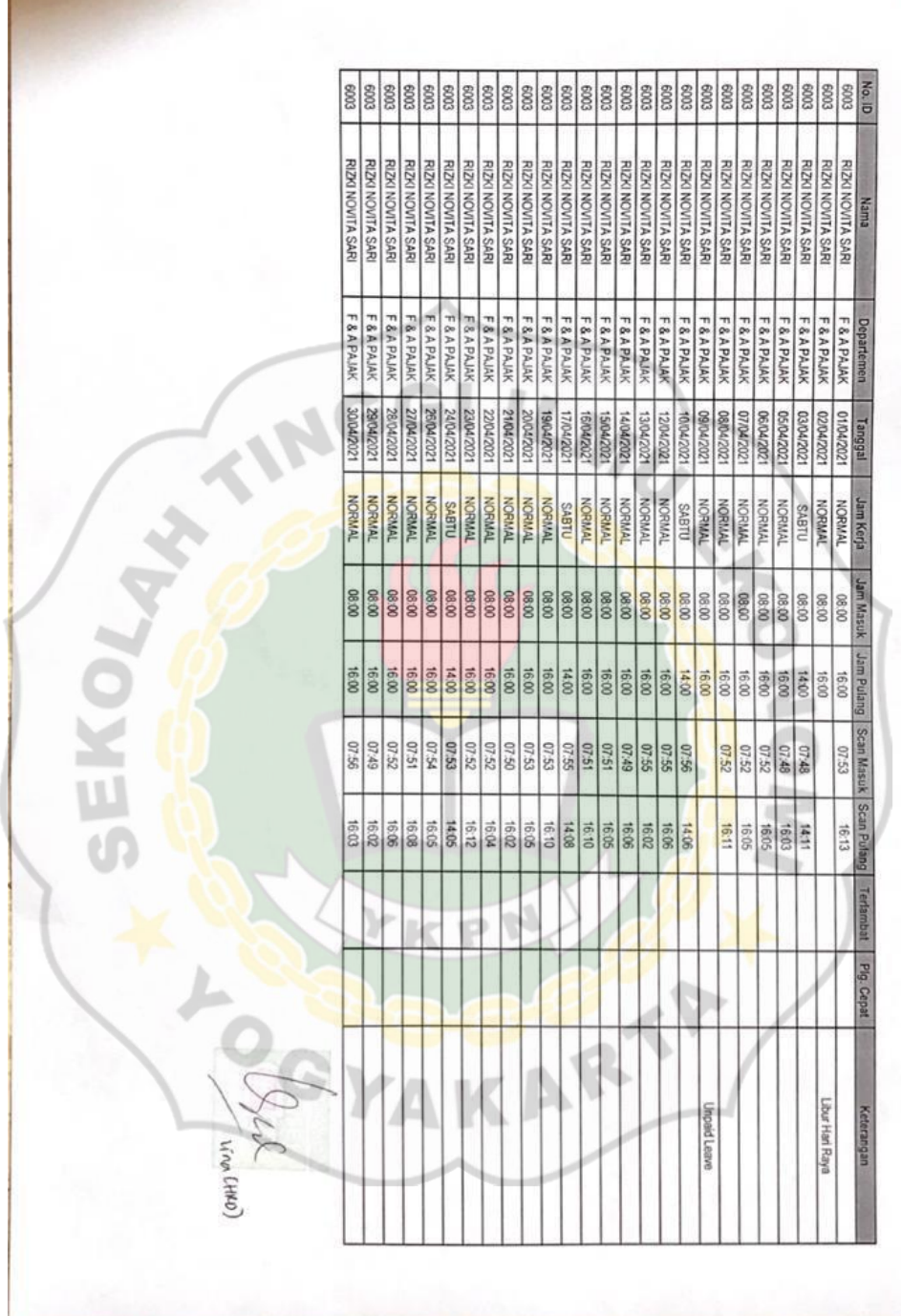

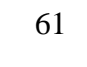

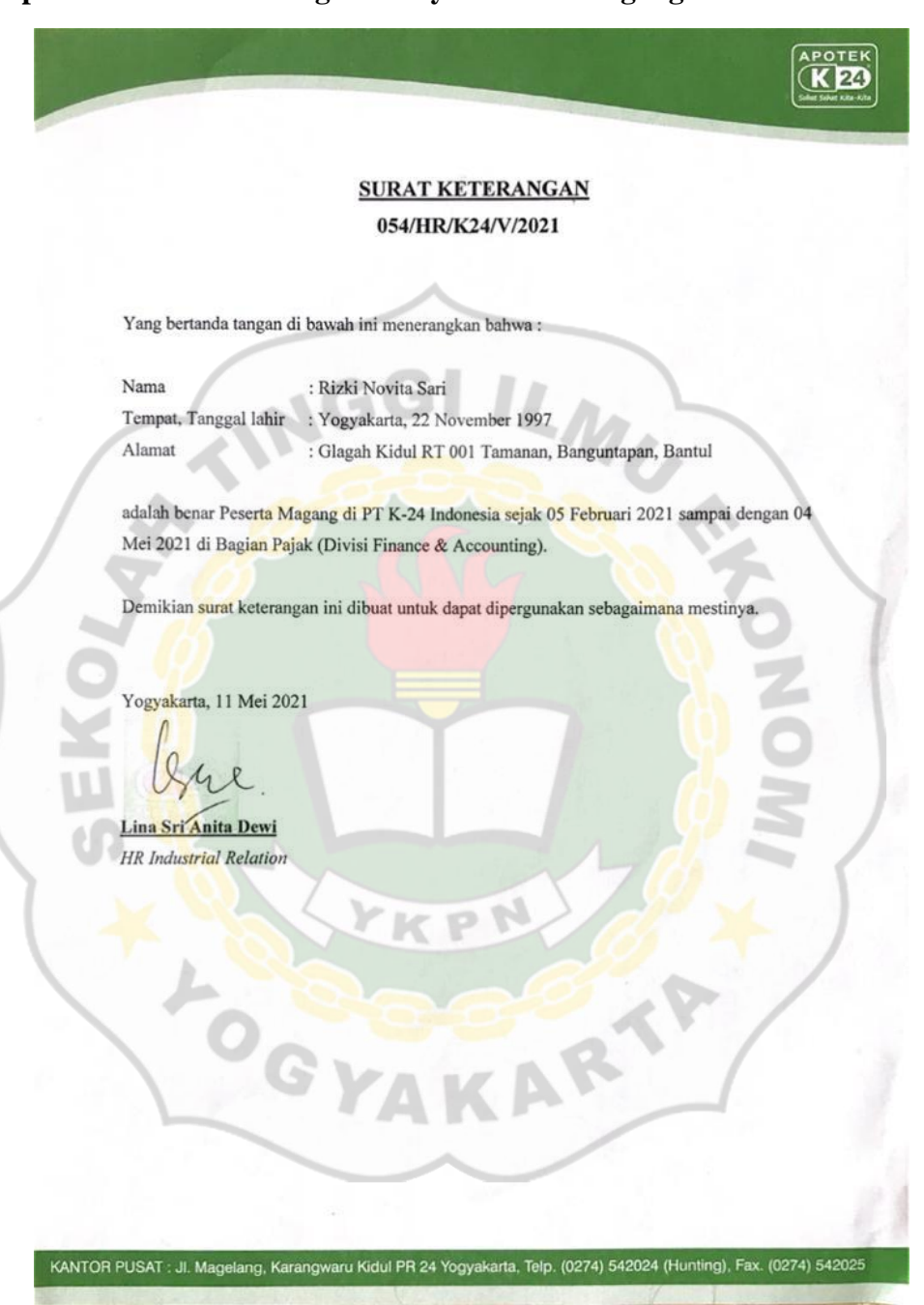

#### **Lampiran 4 Surat Keterangan Menyelesaikan Magang**